# *Prisual* **PTZ Video Camera**

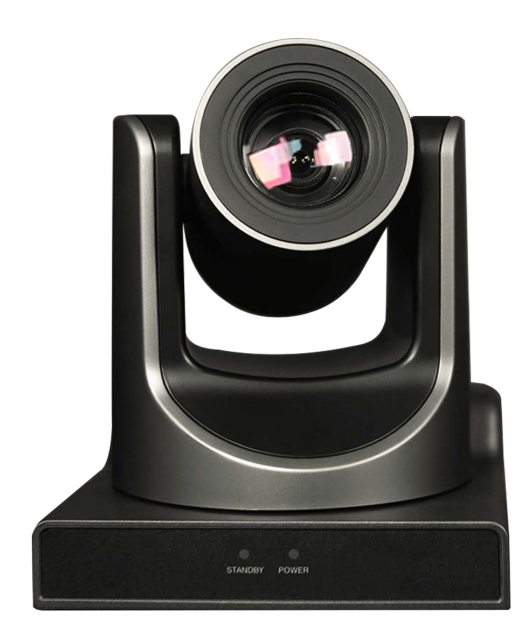

# **User Manual**

### **Model Nos: TEM-20V (English)**

#### **Copyright Notice**

The entire contents of this manual, whose copyright belongs to *Prisual* Corporation, may not be cloned, copied or translated in any way without the explicit permission of the company. Product specifications and information referred to in this document are for reference only and as such are subject to updating at any time without prior notice

### **Preface**

Thank you for using the HD Professional Video Conferencing Camera. This manual introduces the function, installation and operation of the HD camera. Prior to installation and usage, please read the manual thoroughly.

### **Precautions**

This product can only be used in the specified conditions in order to avoid any damage to the camera:

- Don't subject the camera to rain or moisture.
- Don't remove the cover. Removal of the cover may result in an electric shock, in addition to voiding the warranty. In case of abnormal operation, contact the manufacturer.
- Never operate outside of the specified operating temperature range, humidity, or with any other power supply than the one originally provided with the camera.
- Please use a soft dry cloth to clean the camera. If the camera is very dirty, clean it with diluted neutral detergent; do not use any type of solvents, which may damage the surface.

### **Note**

This is an FCC Class A Digital device. As such, unintentional electromagnetic radiation may affect the image quality of TV in a home environment.

### **Contents**

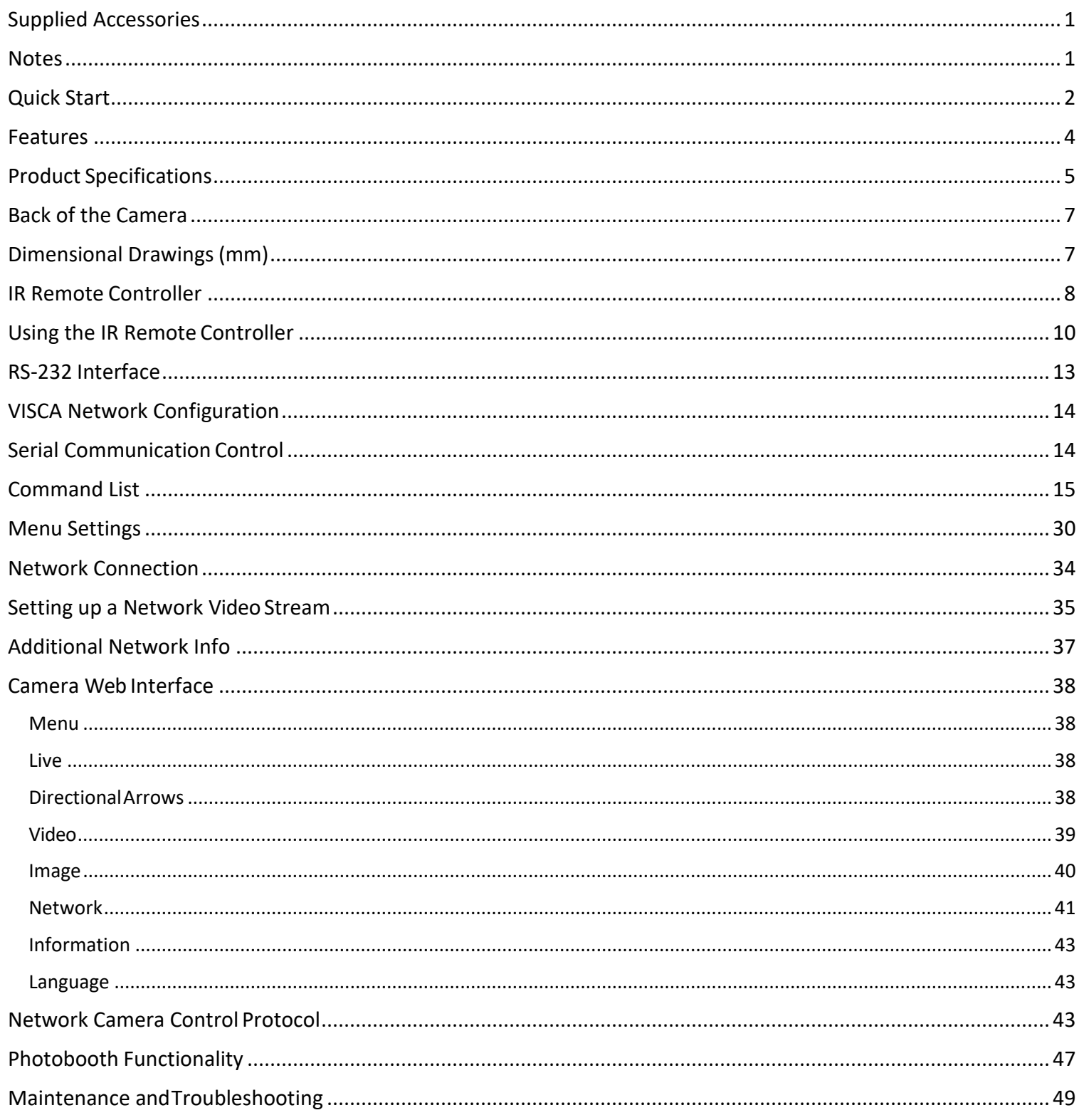

### **Supplied Accessories**

When you unpack your camera, check that all the supplied accessories are included:

- ⚫ **Camera..........................1**
- ⚫ **AC Power Adaptor .........1**
- ⚫ **Power Cord ...................1**
- ⚫ **RS232 Cable...................1**
- ⚫ **IR Remote [Controller.....1](#page-10-0)**
- ⚫ **User Manual..................1**

### **Notes**

⚫ *Electrical Safety*

*Installation and operation must be in accordance with national and local electric safety standards. Do not use any power supply other than the one originally supplied with this camera.*

⚫ *Polarity of power supply*

*The power supply output for this product is 12VDC with a maximum current supply of 2A. Polarity of the power supply plug is critical and is as follows.*

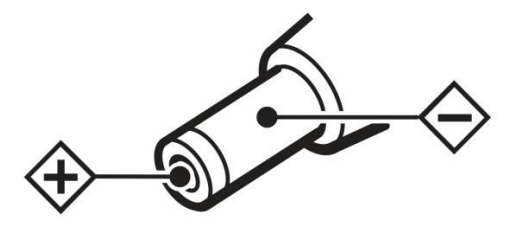

#### ⚫ *Handling*

- Avoid any stress, vibration, or moisture during transportation, storage, installation and operation.
- Do not lift or move the camera by grasping the camera head. Do not turn the camera head by hand. Doing so may result in mechanical damage.
- Do not expose camera to any corrosive solid, liquid, or gas to avoid damage to the cover which is made of a plastic material.
- Ensure that there are no obstacles in the tilt or pan ranges of the camera lens.
- Never power camera on before installation is complete.
- **DO NOT DISMANTLE THE CAMERA** The manufacturer is not responsible for any unauthorized modification or dismantling.

### **Quick Start**

**Step1.** Please check that all connections are correct before powering on the camera.

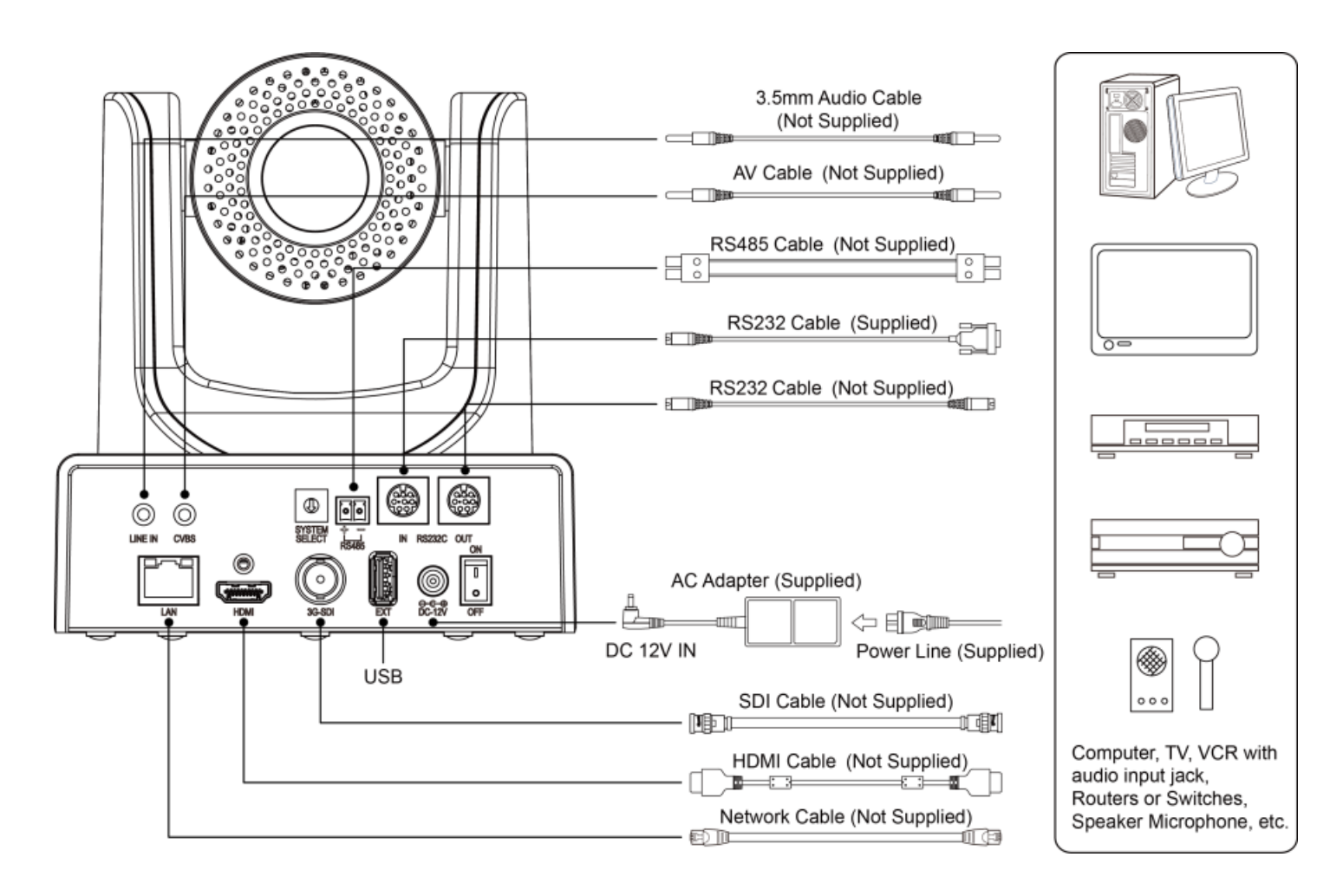

**Step2.** Set the system select switch for your desired video output resolution and frame rate.

For many applications, setting 0 (1080p-60) will provide the best overall performance.

For highest possible resolution, use setting 0 (1080p-60) or 6 (1080p-30), however your actual realized frame rate may be limited to a lower value than 60 fps by your software and/or network connection.

**NOTE:** After changing this dial, you need to restart the camera to see the effect. Turn the camera off.

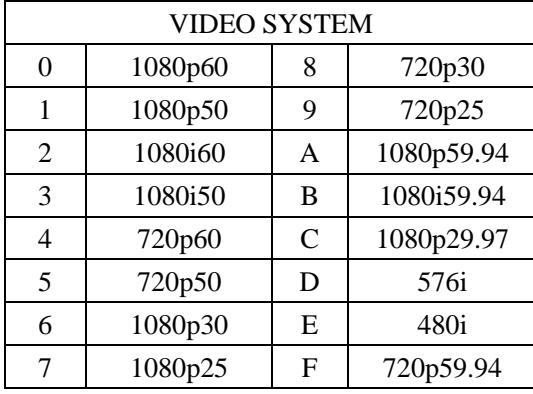

**CAUTION:** After changing the system (rotary) switch, you need to restart the camera to take effect. **CAUTION:** A, B, C, & F Broadcast frame rate options are considered BETA features and may not be supported byall platforms

**Step3.** Press the Switch ON button on the rear of the camera, the power lamp willilluminate.

**Step 4.** The Pan-Tilt mechanism will rotate the lens to the maximum position of top right after the camera starts, then it will return to the "center". The process of initialization is nowcomplete.

(Note: If the position preset 0 has been stored, the position preset 0 will be called up after initialization in lieu of"center")

**Step 5. (Optional)** If you want to restore the factory default settings, press [MENU] button to display the OSD menu. Select the item [MENU] -> [RESTORE DEFAULT] -> [Restore]. Set the value [Yes], press [HOME] button to restore the factory default settings. Or when using the IR remote, press  $[*] + [#] + [6]$  in succession to restore to factory default settings.

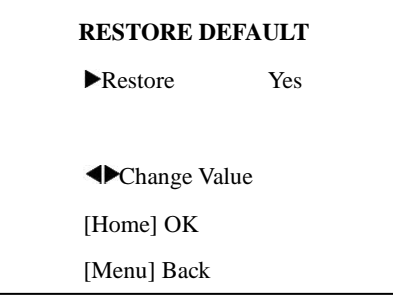

### **Features**

- **Image Sensor**
	- o Panasonic 1/2.7", 2.07 million effective pixels, HD CMOS sensor
	- o TAMRON high quality telephoto lens supporting 20X optical zoom and optional 16X digital zoom
	- o Full HD 1920x1080p resolution up to 60 frames per second
	- o 2D & 3D noise reduction with our latest "low noise CMOS sensor"
	- o 0.05 Lux @ F1.8 AGC On
	- o Wide angle 60.7° horizontal field of view
	- o Dynamic Range Control (DRC) for higher image quality and detail across simultaneously well lit and shadowed scenes.
	- o Image Freeze to temporarily pause the video while calling presets (so viewers won't see camera movement)
	- $\circ$  High SNR (signal to noise ratio) of the CMOS sensor ( $\geq$ 55dB), combined with 2D & 3D noise reduction algorithms, effectively reduces noise, even under low illumination conditions.

#### • **Video Outputs**

- o Simultaneous IP network streaming, 3G-SDI, and HDMI video outputs.
- o 3G-SDI High Definition video output up to 60 frames persecond
- o HDMI 1.3 High efinition video output up to 60 frames persecond
- o RTSP, RTMP, & RTMPS streaming using H.264, H.265, & MJPEG
- o Line level audio embedding over IP network stream & HDMI. Uses AAC audio encoding for better sound quality and lower bandwidth usage.
- o Support for ultra-high FPS mode 1280x720p @ 120 frames per second over IP network stream.
- o Supports non-simultaneous CVBS (composite video) output via 3.5mm connector (480i or 576i)
- Control and Settings
	- o VISCA overIP
	- o Onvif
	- o IR Remote Control
	- o Web-based IP remote control interface
	- o RS232 & RS485 VISCA, Pelco-D, & Pelco-P control
- **Installation** 
	- o Standard 1/4-20 female thread for camera mounting
	- o Power over Ethernet Supports 802.3af
	- o 12V DC 2A Power Supply provided for non-PoE infrastructure

### **Product Specifications**

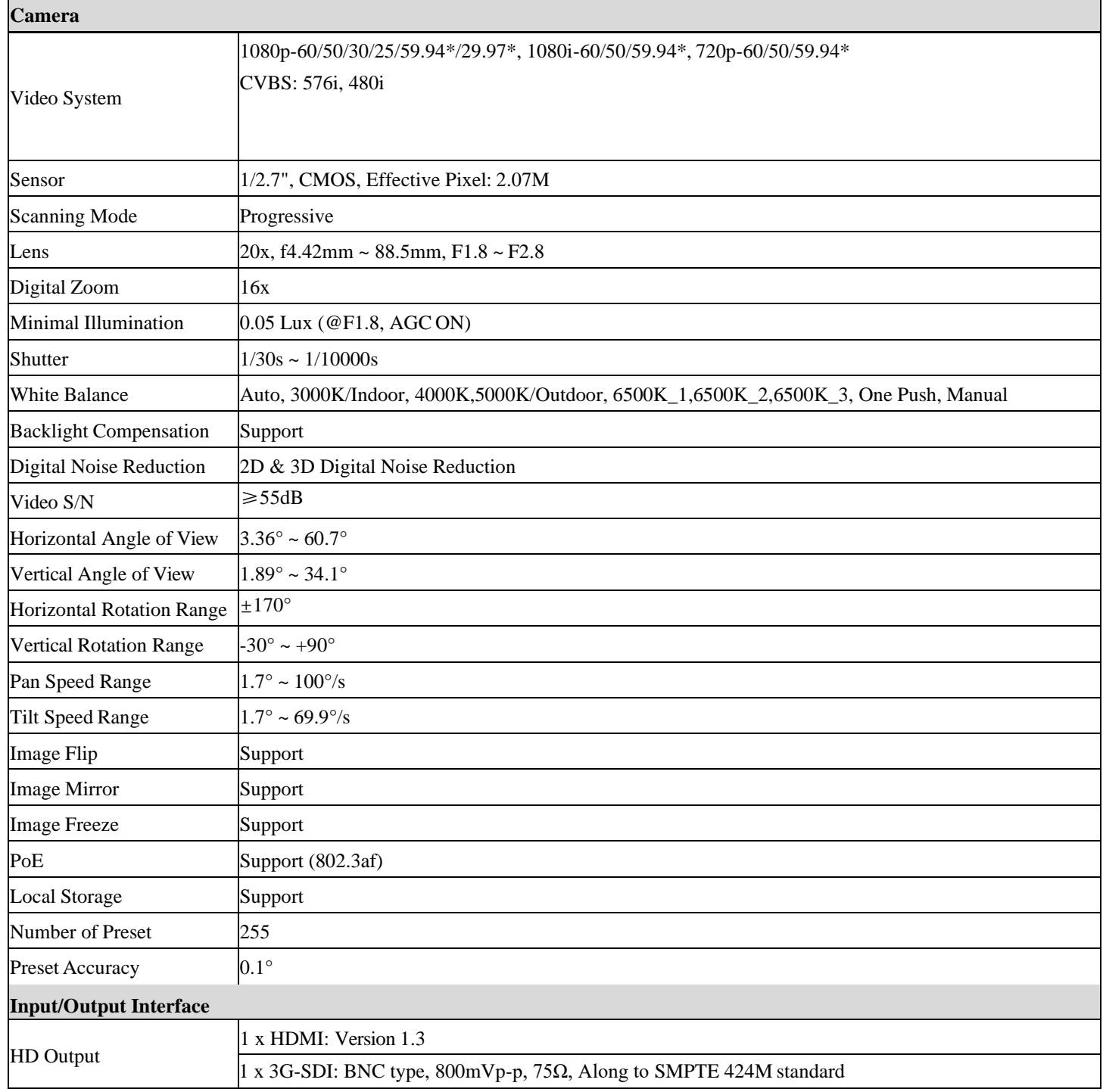

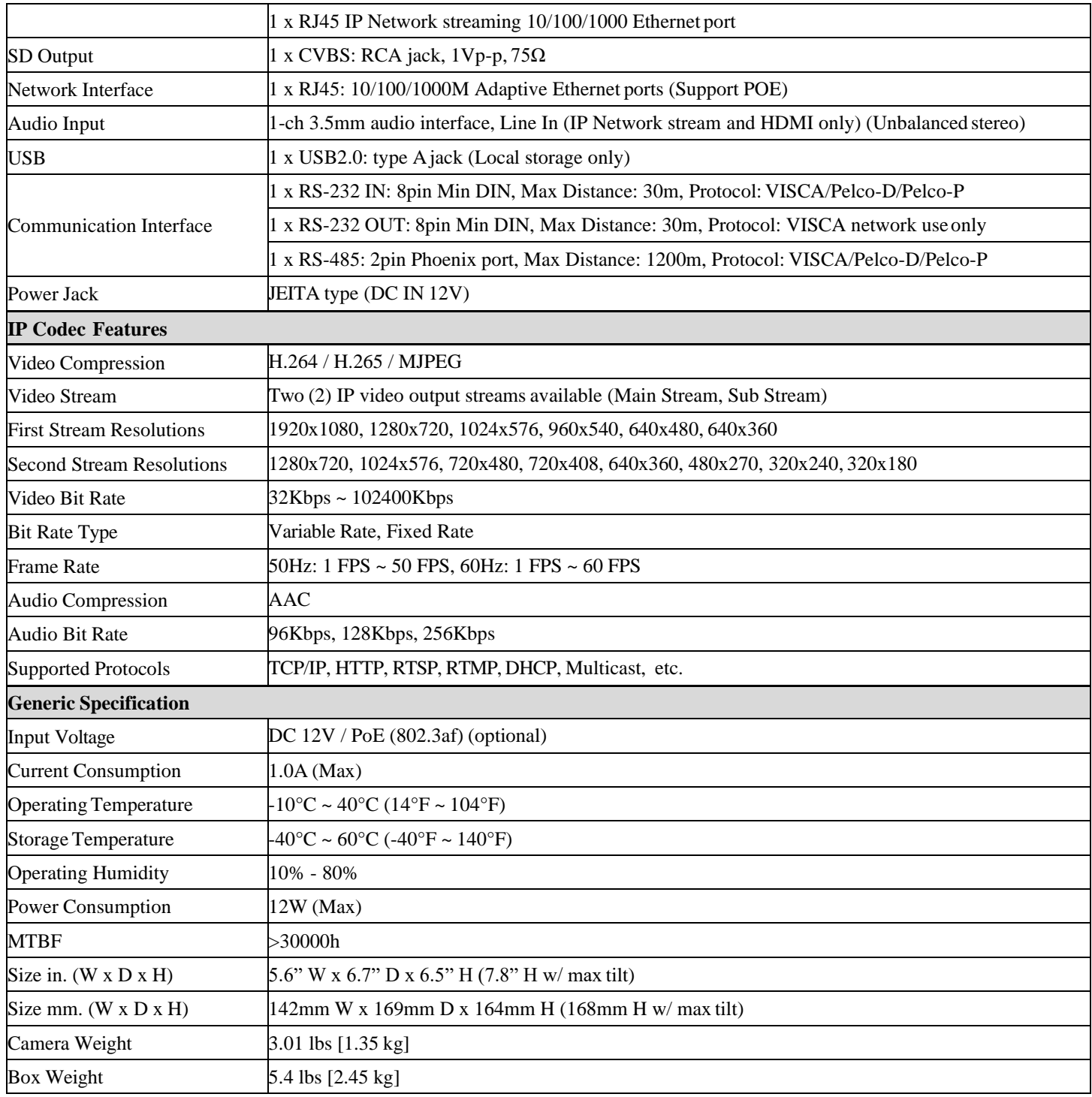

### **Back of the Camera**

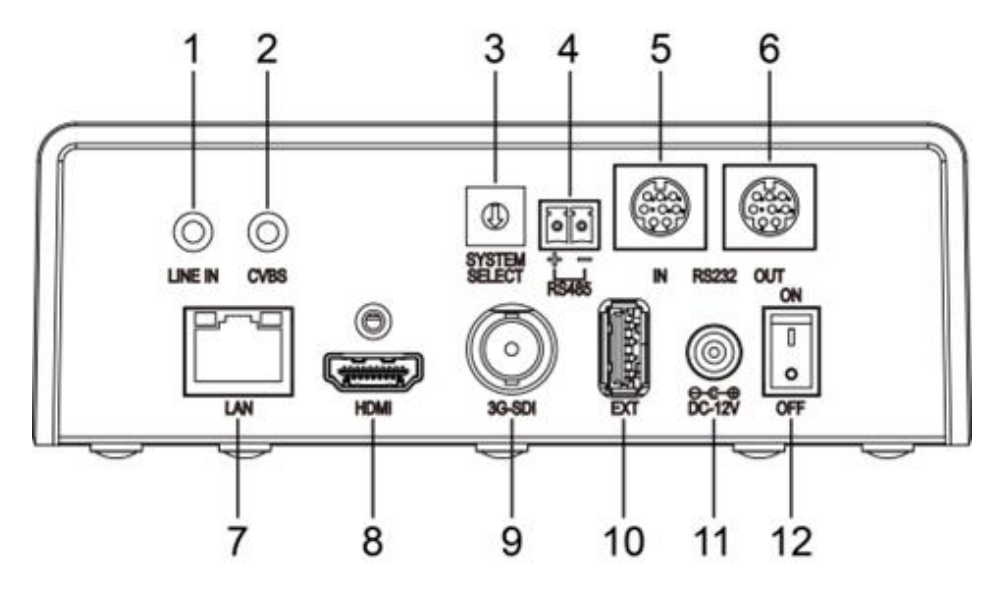

- 1. Audio LINE IN Interface (HDMI & IP) 7. Network (IP streaming & control)
- 2. CVBS (composite video SD) Interface 8. HDMI (Digital Video Output)
- 
- 
- 
- 6. RS232 OUT jack (pass through for daisy chain) 12. Power switch
- 
- 
- 3. System select dial (resolution) 9. HD-SDI (Serial Digital Video Output)
- 4. RS485 jack 10. USB 2.0 (\*no video out\* Future USB Storage)
- 5. RS232 IN jack 11. DC 12V power jack
	-

### **Dimensional Drawings** (mm)

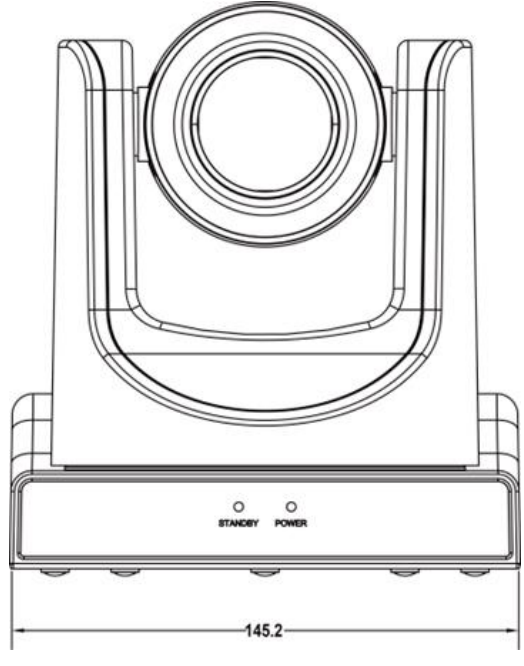

Page **7** Support: pris[ual.av@gmail.com](mailto:prisual.av@gmail.com) [www.prisual.us](http://www.prisual.us/)

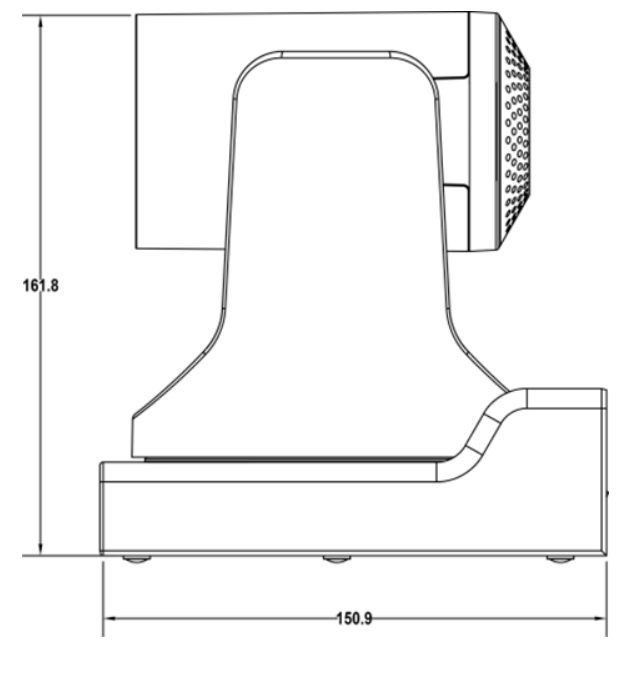

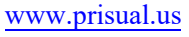

### <span id="page-10-0"></span>**IR Remote Controller**

#### **1. Standby Button**

Press this button to enter standby mode. Press it again to enter normal mode.

NOTE: Power consumption in standby mode is approximately half of the normal mode.

#### **2. Position Buttons**

To set preset or call preset.

#### **3. \* Button**

For multiple function.

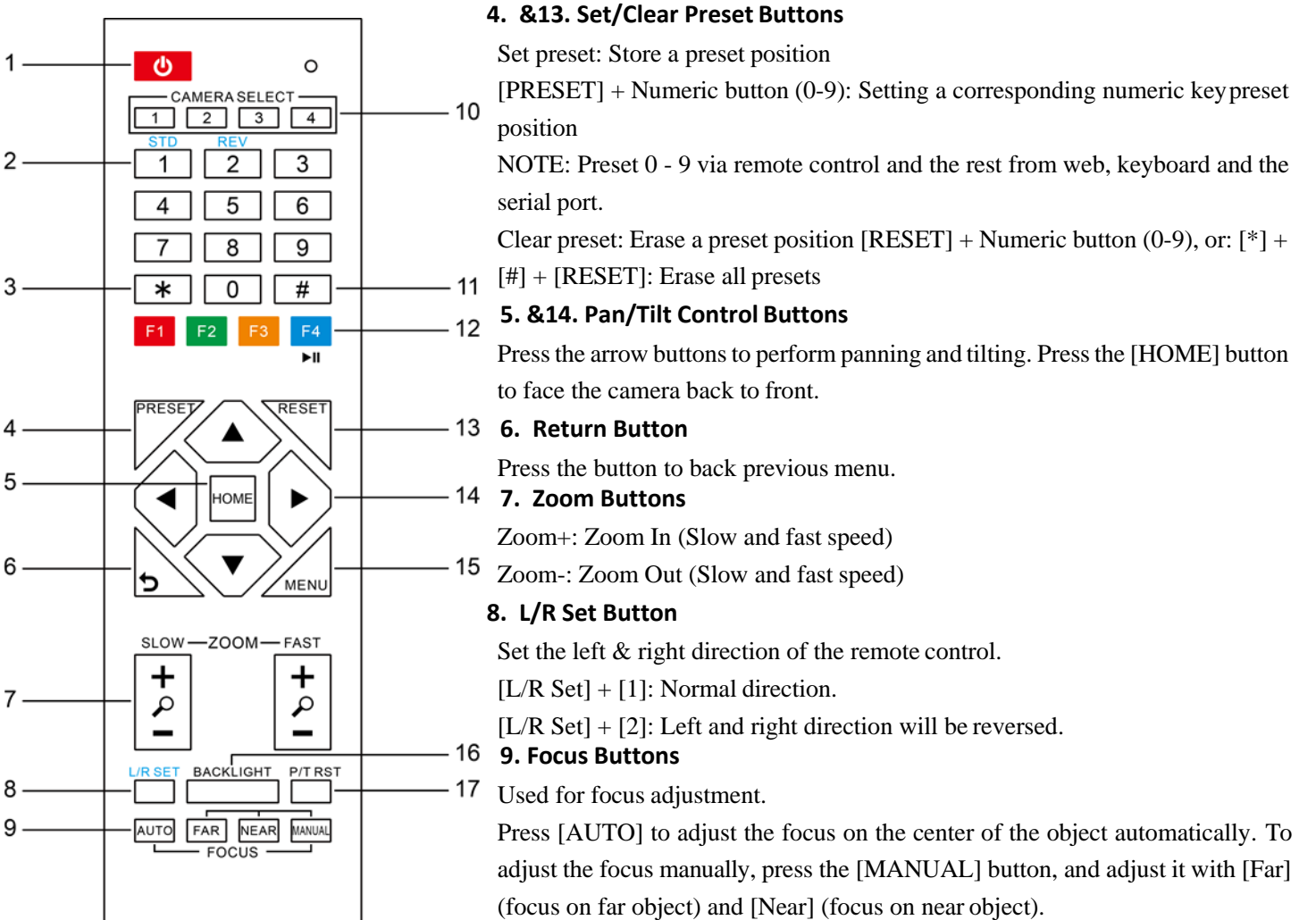

#### **10.Camera Address Select Buttons**

Press the button corresponding to the camera which you want to operate with the remote controller.

### **11.# Button**

For multiple function.

#### **12.Multiple Function Buttons**

Function 1. Set camera IR address

Press 3 keys contiguously can set camera IR address asfollow:

 $[*] + [#] + [F1]$ : Address 1

 $[*] + [#] + [F2]$ : Address 2

 $[*] + [#] + [F3]$ : Address 3

 $[$ \*] +  $[$ #] +  $[$ F4]: Address 4

Function 2. Image freezing function

Press [F4] to start the freeze function. The word "Freeze" displays on the upper left corner. After five seconds, the display disappears automatically (though the freeze feature continues). To cancel the freeze, press the [F4] key the word "Unfreeze" displays on the upper left corner. After five seconds, the display disappears automatically.

#### **15.Menu Setting**

Menu button: Press this button to enter or exit the OSD menu.

#### **16.Backlight Button**

Backlight button: Press this button to enable the backlight compensation. Press it again to disable the backlight compensation.

NOTE: Effective only in auto exposure mode.

NOTE: If there is a light behind the subject, the subject will appear dark. In this case, press the backlight ON / OFF button. To cancel this function, press the backlight ON / OFF button.

#### **17.P/T RST Button**

Press the button to self-calibrate pan and tilt once again.

#### **Shortcuts for some 'Set' Functions**

- $[*] + [#] + [1]$ : Display OSD menu in English
- $[$ <sup>\*</sup>] +  $[$ #] +  $[3]$ : Display OSD menu in Chinese
- $[*] + [#] + [4]$ : Show IP address
- $[*] + [#] + [6]$ : Quickly restore the default settings
- $[$ <sup>\*</sup> $]+$   $[$ # $]$  +  $[$ 8 $]$ : Show the camera version
- $[$ \*] +  $[$ #] +  $[9]$ : Quickly set mount mode (flip / normal)
- [\*] + [#] + [MANUAL]: Resets IP information
- $[\n\#] + [\n\*] + [4]$ : Enable Dynamic IP addressing
- $[#] + [*] + [#] + [1]$ : Sets IP address to 192.168.100.81
- $[#] + [*] + [#] + [2]$ : Sets IP address to 192.168.100.82
- $[#] + [*] + [#] + [3]$ : Sets IP address to 192.168.100.83
- $[\text{\#}] + [\text{\#}] + [\text{\#}] + [4]$ : Sets IP address to 192.168.100.84
- $[#] + [*] + [#] + [5]$ : Sets IP address to 192.168.100.85
- $[#] + [*] + [#] + [6]$ : Sets IP address to 192.168.100.86
- $[#] + [*] + [#] + [7]$ : Sets IP address to 192.168.100.87
- $[#] + [*] + [#] + [8]$ : Sets IP address to 192.168.100.88
- $[\n\#] + [\n\}*] + [\n\#] + [9]$ : Sets IP address to 192.168.100.89
- $[#] + [*] + [#] + [0]$ : Sets IP address to 192.168.100.80

### **Using the IR Remote Controller**

When the camera is operational, you can use the remote controller to perform panning, tilting, zooming and focusing, as well as store and call back preset positions. Button Instructions:

1. In these instructions, 'press the button' means to press and release. A special note will be given if holding a button down for more than one second is required.

2. When a button-combination is required, do it in sequence (not simultaneously). For example, ' $[*] + [#] +$ [F1]'means press [\*] first and then press [#] and then press [F1].

#### **1. Pan/Tilt Control**

### RESE **HOME** MENU

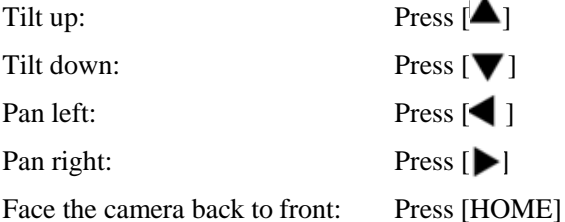

**Press and hold** the up/down/left/right buttons, to keep panning or tilting from slow to fast, (until the camera reaches the mechanical limit). The camera stops as soon as the button is released.

#### **2. Zoom Control**

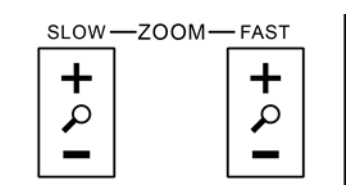

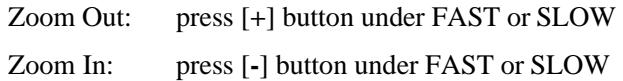

**Press and hold** the button, to keep zooming in or out (until the lens reaches the mechanical limit). The lens stops as soon as the button is released.

#### **3. Focus Control**

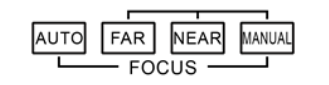

AUTO: Change focus mode to AF, which allows the camera to adjust the focus automatically on the center of the image.

MANUAL: Change focus mode to MF, which allows the user to adjust the focus manually (see FOCUS FAR & FOCUS NEAR).

FOCUS FAR: Press [FAR] button (NOTE: Effective only in MANUAL focus mode)

FOCUS NEAR: Press [NEAR] button (NOTE: Effective only in MANUAL focus mode)

### **Press and hold** the FOCUS [FAR] or FOCUS [NEAR]

button, allows for continuous adjustment, stopping as soon as the button is released.

#### **4. BACKLIGHT. L/R SET and P/T RST Controls**

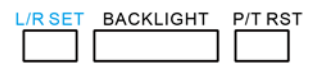

Reverse Pan controls direction: Press and hold [L/R SET] button while pressing [1] *aka [STD]* button for normal pan controls. Press and hold [L/R SET] button while pressing [2] *aka [REV]* button for reversed pan controls.

Backlight Compensation Control: Press[BACKLIGHT] button to enable backlight compensation. Press it again to disable backlight compensation. (Note: Backlight is only effective in full auto exposure mode)

Pan Tilt Control Self Calibration: Press [P/T RST] button to recalibrate the Pan and Tilt limits.

#### **5. Standby Control**

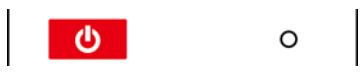

Press  $\begin{bmatrix} 0 \\ 1 \end{bmatrix}$  button to put camera in 'standby' mode. In standby mode the camera will provide no image, respond to no commands and use less than half its normal power. Press  $\begin{bmatrix} 0 \\ 1 \end{bmatrix}$  button again to put camera in normal mode.

#### **6. Presets - Setting and Clearing**

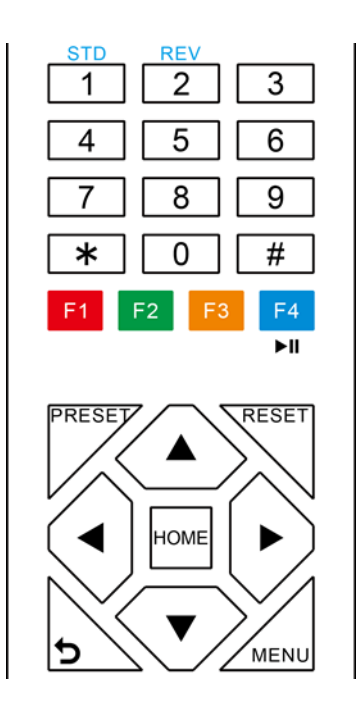

1. To store a preset position: The user should manually setup the desired shot using the Pan Tilt and Zoom controls. Press the [PRESET] button first and then press the numeric button [0-9] to which you want to assign the shot. Ten total preset positions (0-9) are available from the IR remote control (255 available via RS232/RS485/IP Interfaces).

2. To erase the memory content of a preset position: The user should press the [RESET] button first and then press the numeric button 0-9 associated with that preset.

#### **Note:**

Pressing  $[$ <sup>\*</sup> $]$  +  $[$ # $]$  +  $[$ RESET $]$  in sequence will erase all presets in the memory.

#### **7. Recalling Presets**

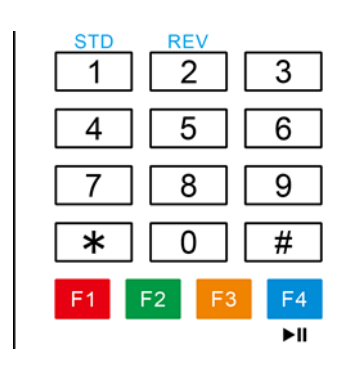

Pressing any of the numeric buttons [0-9] directly will recall a stored preset position and settings.

#### **Note:**

No action will be executed if a specific numeric preset position has not yet been saved.

#### **8. Camera Selection**

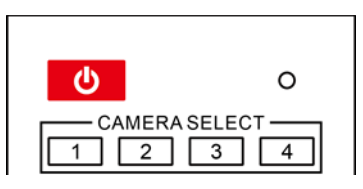

Press the [1-4] button corresponding to the camera with the IR address that you want to operate. This allows for up to 4 cameras to be operated via the same IR remote in the same room.

#### **9. Camera IR Address Set**

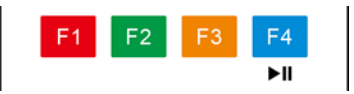

Press 3 buttons in the sequence shown below to set/change the camera's IR address. This allows up to 4 cameras to be controlled from the same IR remote control. Be sure that only one camera is picking up the IR signal when you perform this function. If multiple cameras receive the command, they will all change to the new address.

Address 1:  $[ * ] + [ # ] + [F1]$ Address 2:  $[ * ] + [ # ] + [F2]$ Address 3:  $[ * ] + [ # ] + [F3]$ Address 4:  $[$ <sup>\*</sup> $]$  +  $[$   $\#$   $]$  +  $[$   $F4]$ 

#### **10. Image Freeze**

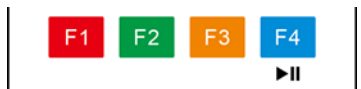

Press the  $\begin{bmatrix} \begin{bmatrix} 1 \\ 1 \end{bmatrix}$  button to freeze or unfreeze the video image. This can be useful while recalling presets to hide camera motion from your viewers.

### **RS-232 Interface**

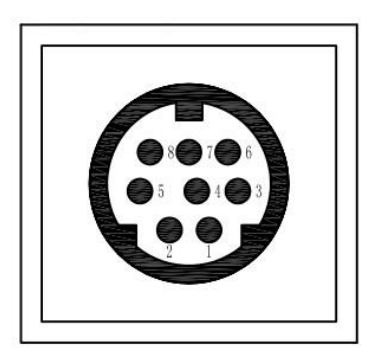

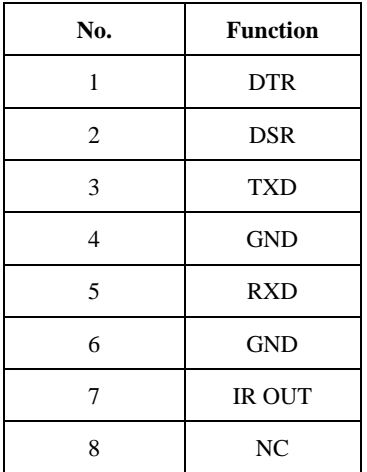

**Camera PC/Controller DB-9**

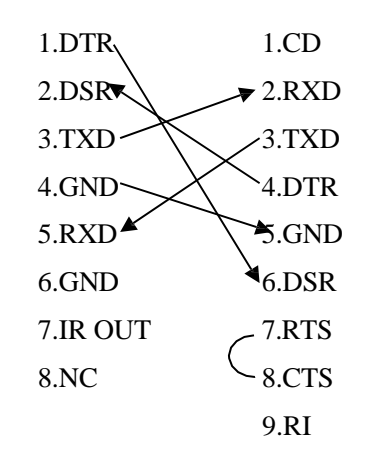

#### **For Control Daisy Chain 1 st Camera 2 nd Camera Mini DIN**

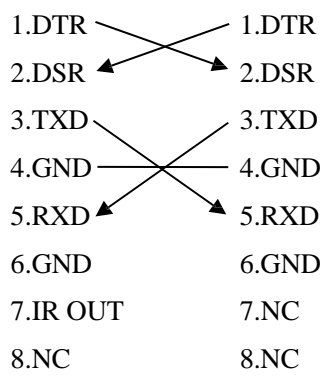

### **VISCA Network Configuration**

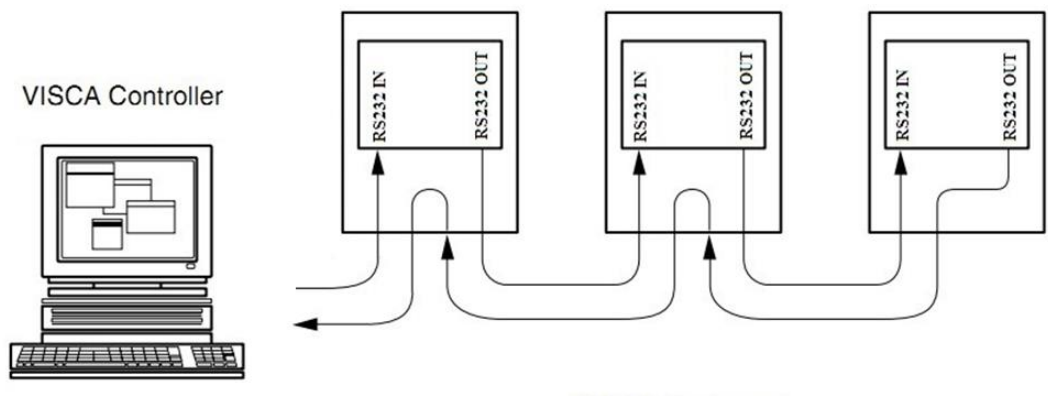

**VISCA Equipment** 

### **Serial Communication Control**

In default working mode, the camera is able to connect to a VISCA controller with an RS232C serialinterface.

➢ RS232 Communication Control

The camera can be controlled via RS232. The parameters of RS232C are asfollows:

Baud rate: 2400, 4800, 9600 or 38400 bps.

Start bit: 1 bit.

Data bit: 8 bits.

Stop bit: 1bit.

Parity bit: none.

➢ RS485 Communication Control

The camera can be controlled via RS485, Half-duplex mode, with support for VISCA, Pelco-D or Pelco-P protocol. The parameters of RS485 are as follows:

Baud rate: 2400, 4800, 9600 or 38400 bps.

Start bit: 1 bit.

- Data bit: 8 bits.
- Stop bit: 1 bit.
- Parity bit: none.

### **Command List**

#### **Part 1: Camera-Issued Messages**

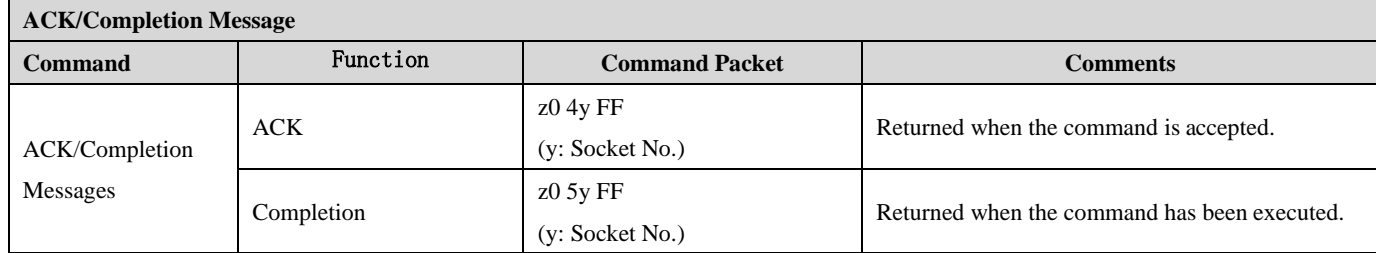

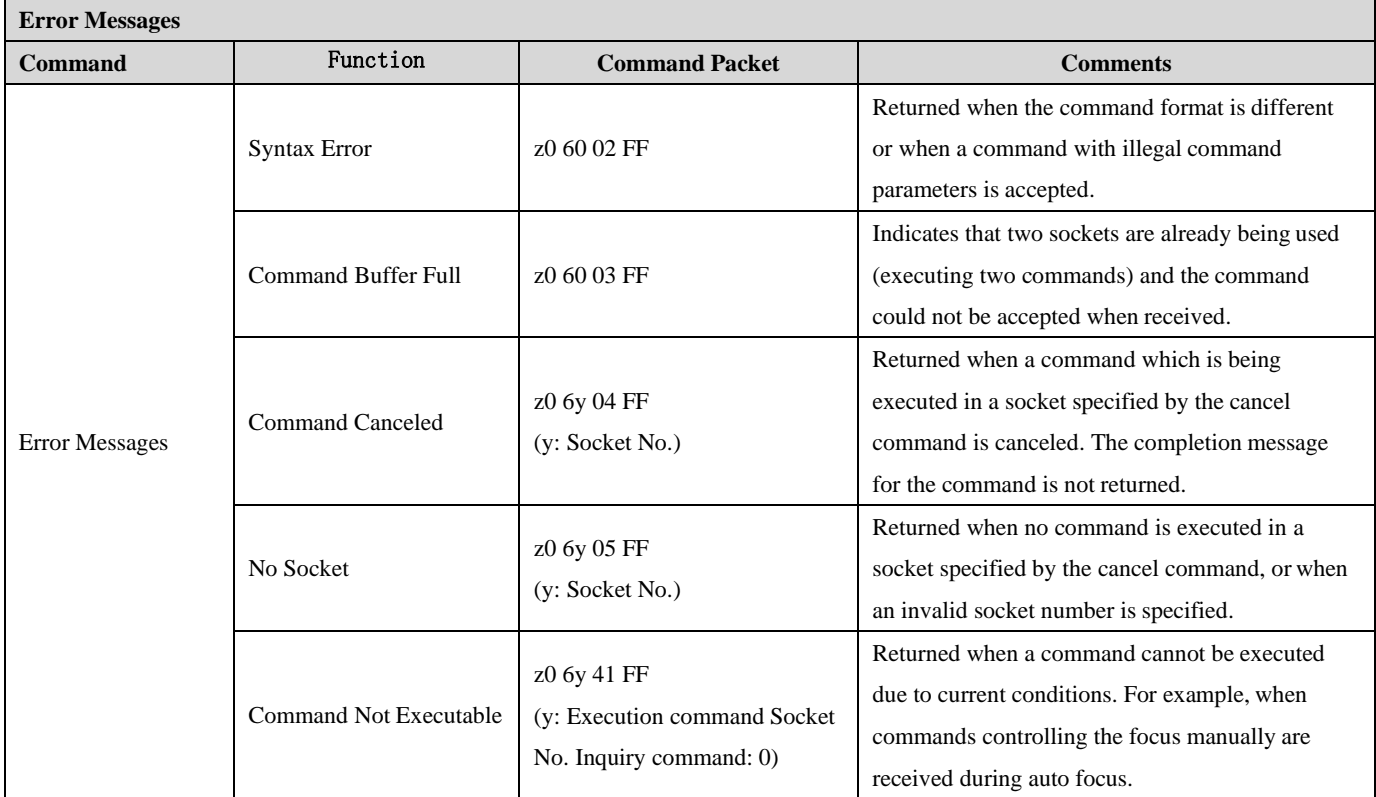

z = Camera Address + 8

### **Part 2: VISCA Command List**

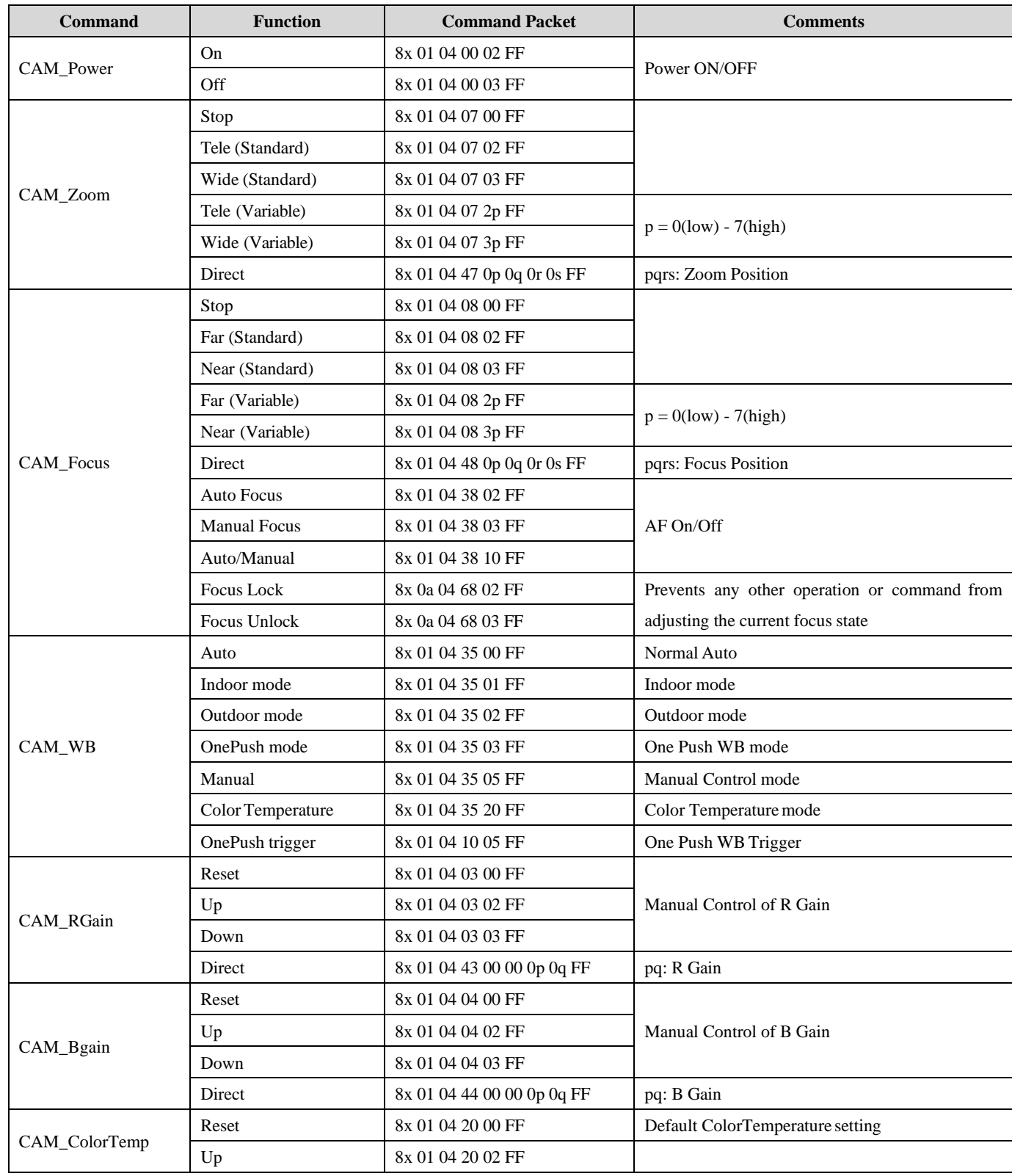

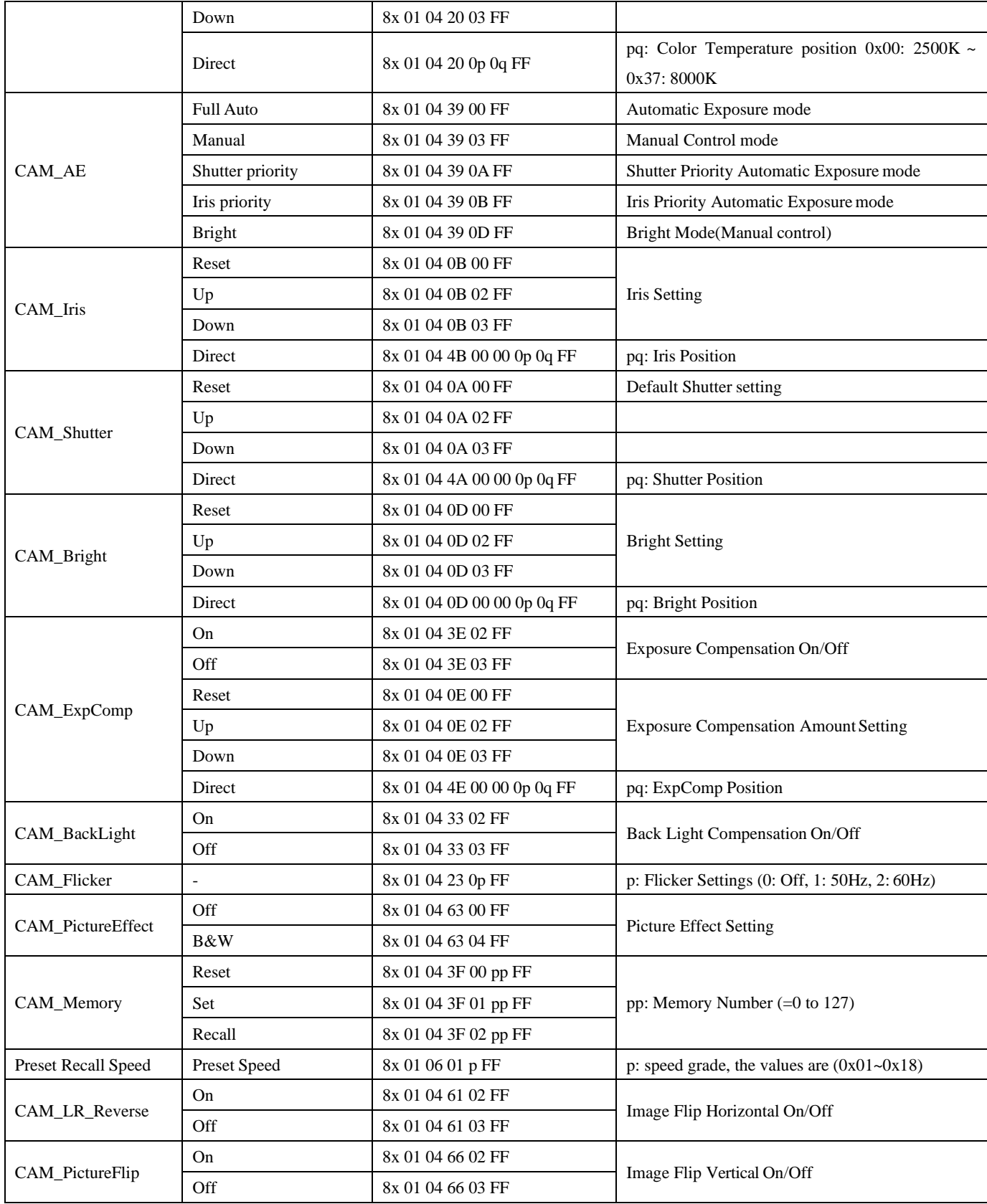

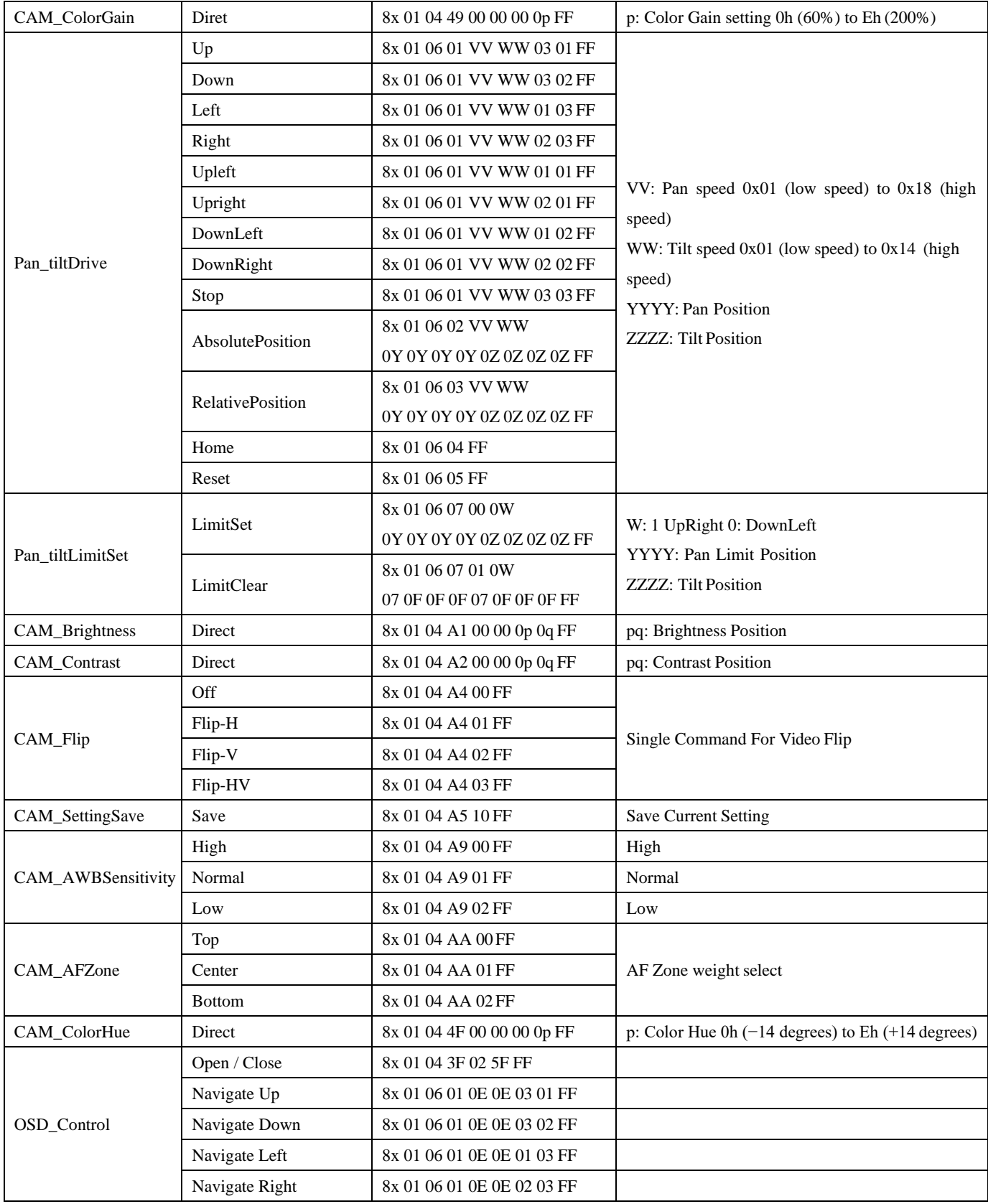

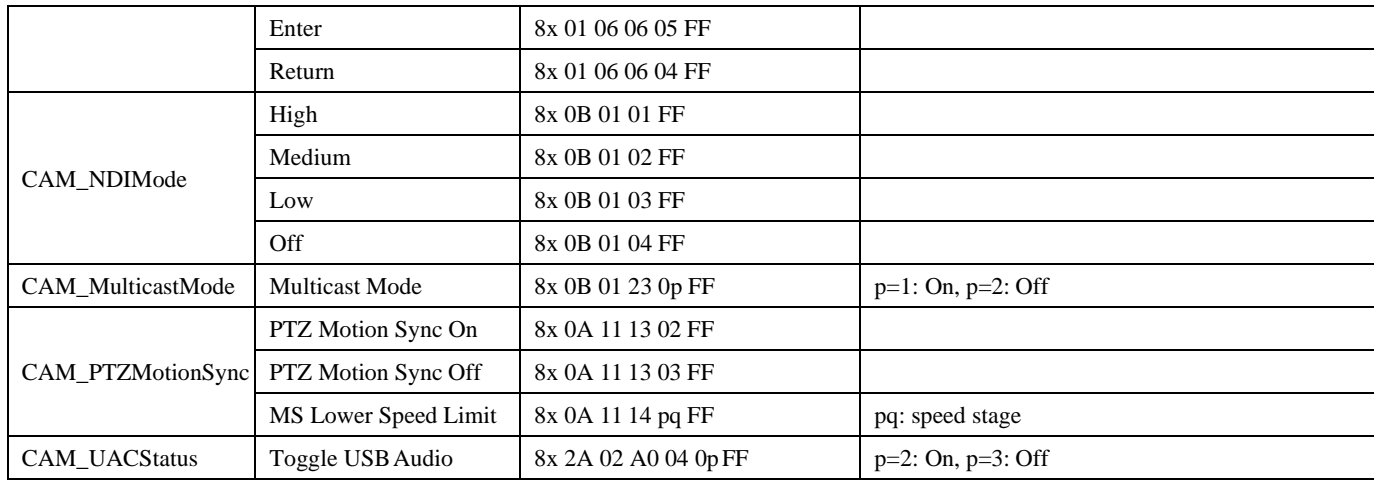

### **Part 3: VISCA Query Command List**

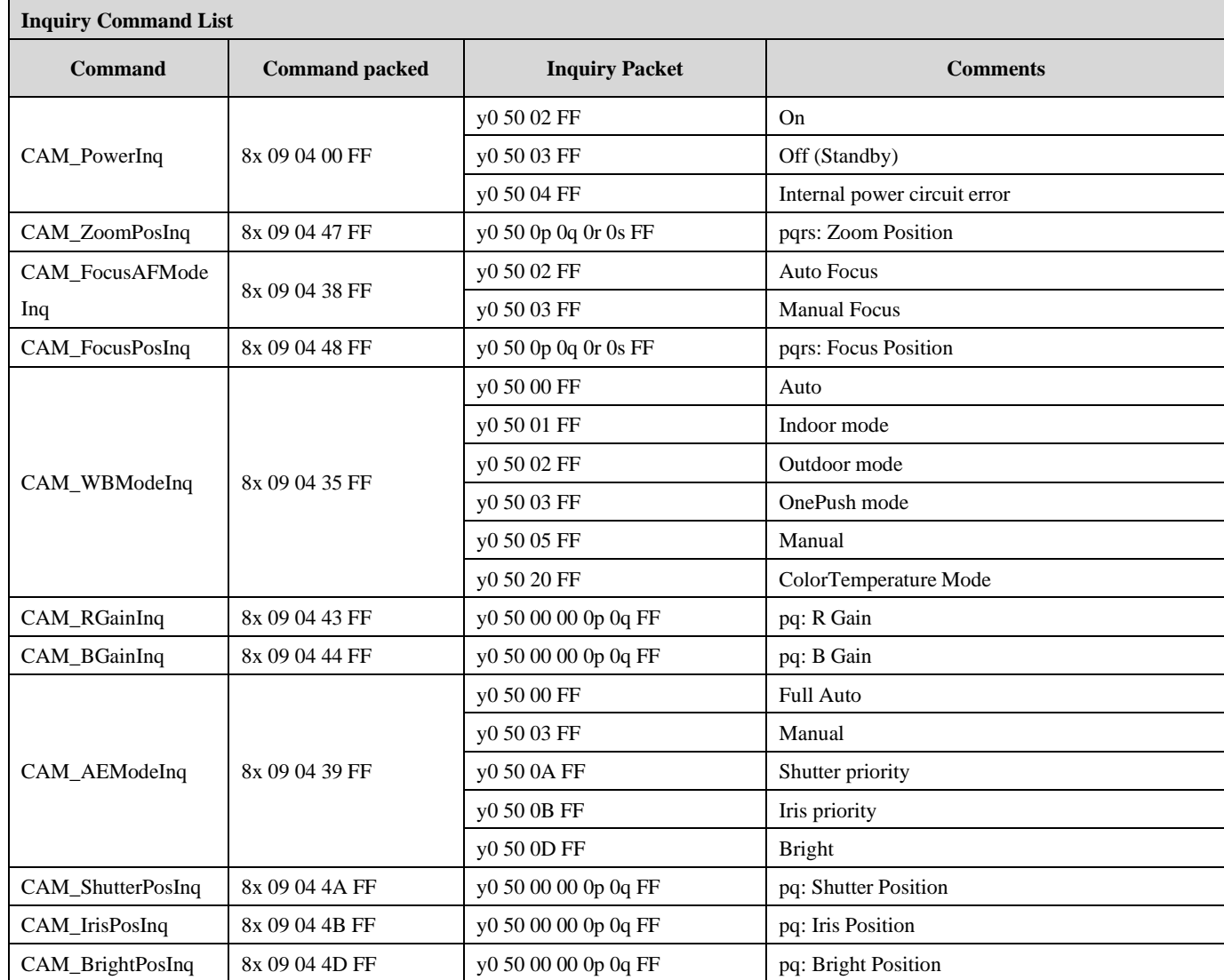

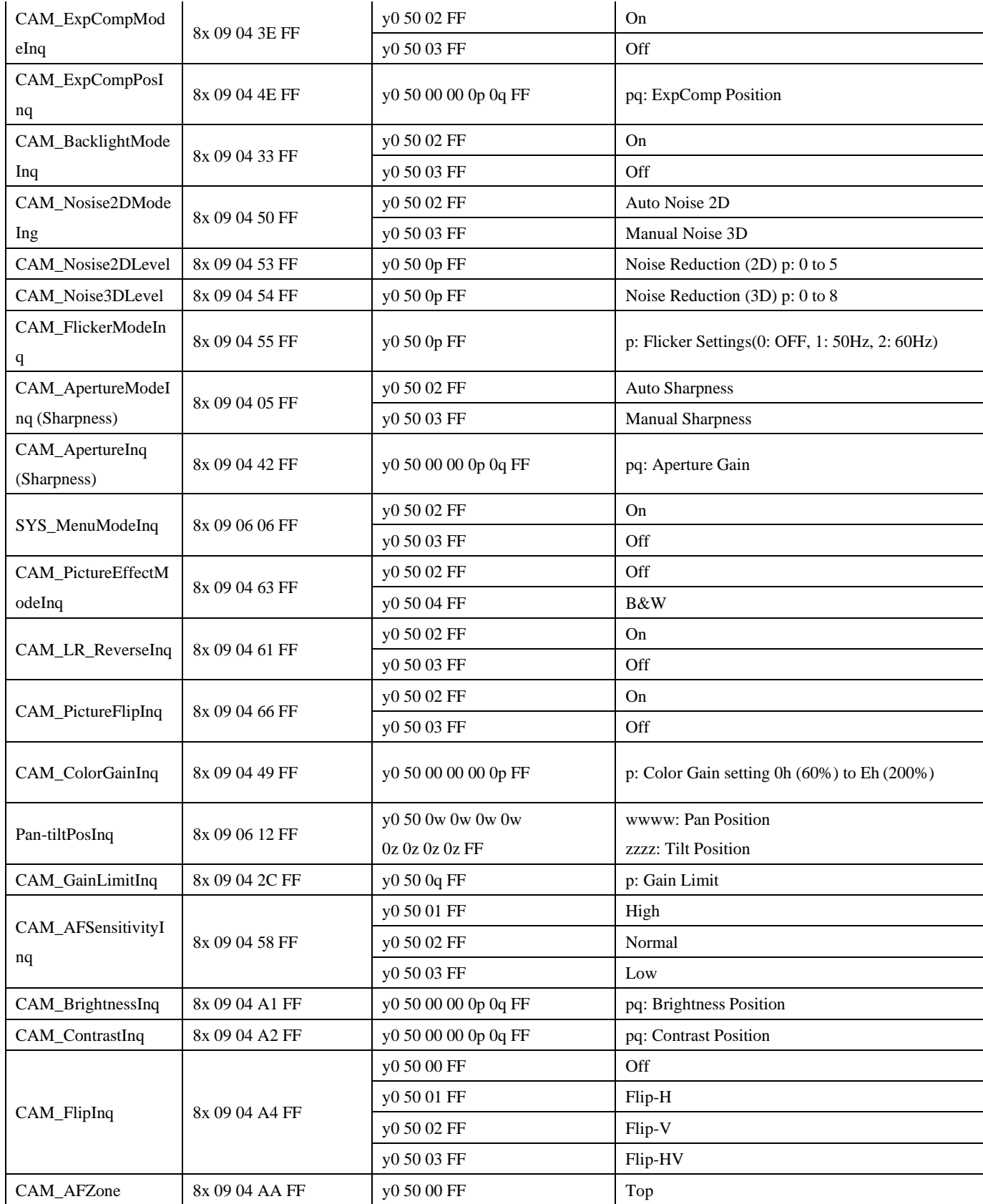

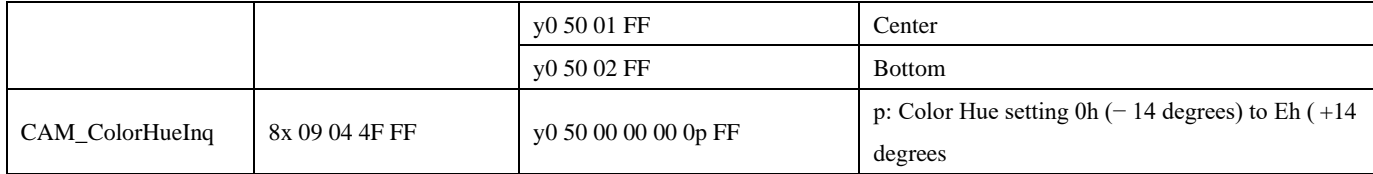

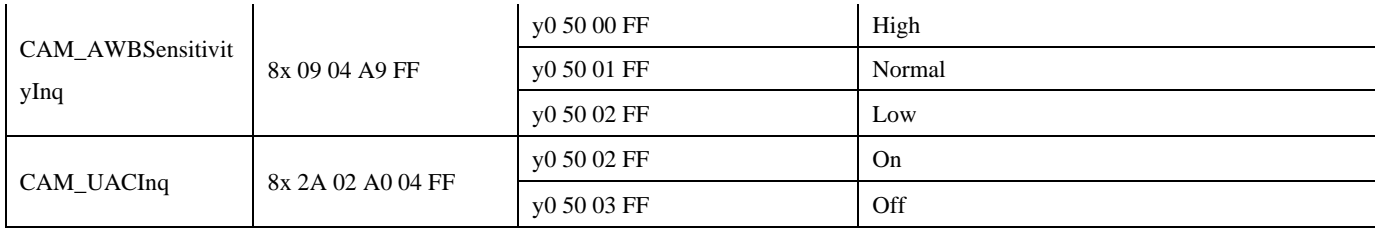

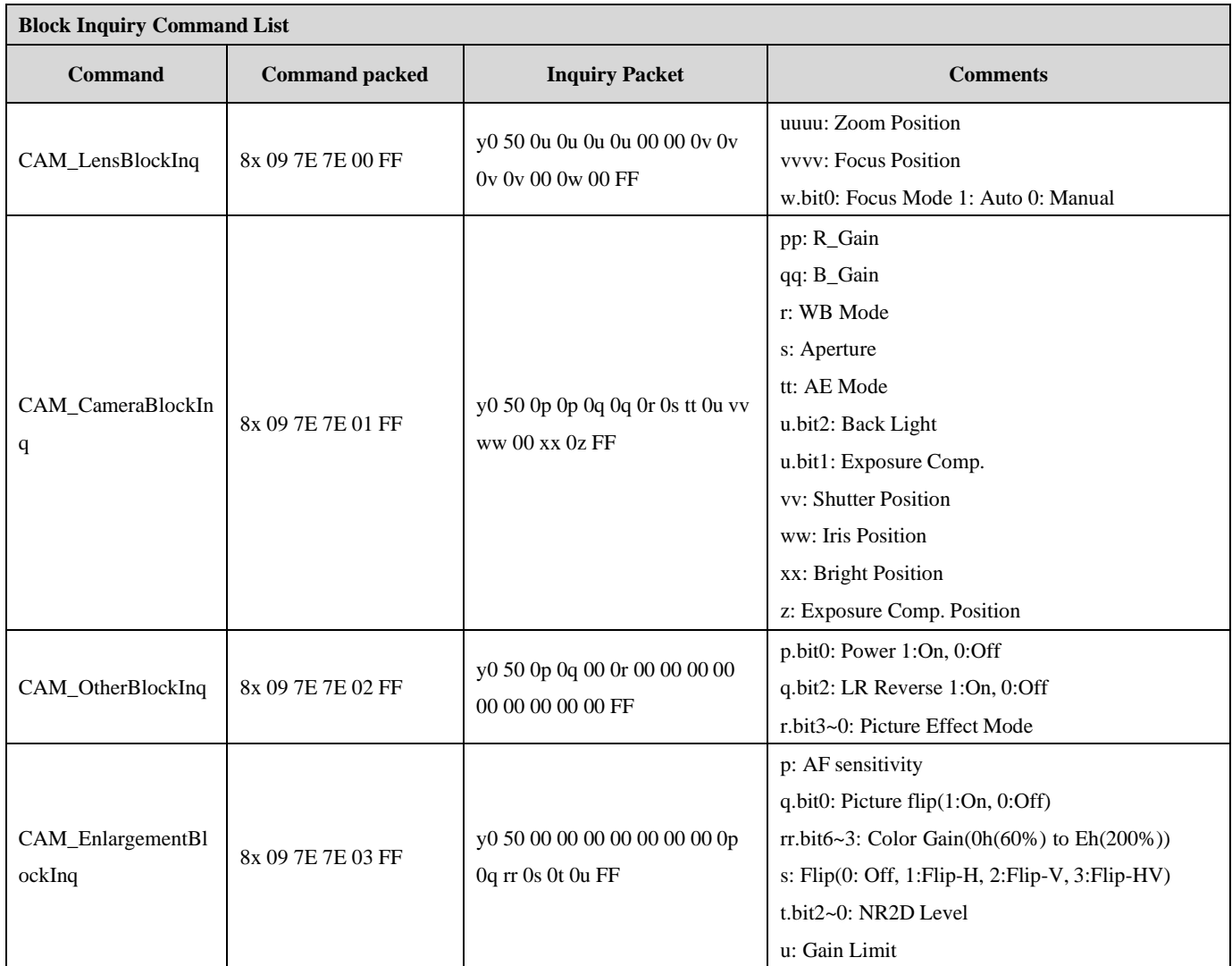

Note: The [x] in the above table is the camera address, [y] =  $[x + 8]$ .

### **Part 4: VISCA over IP CommandList**

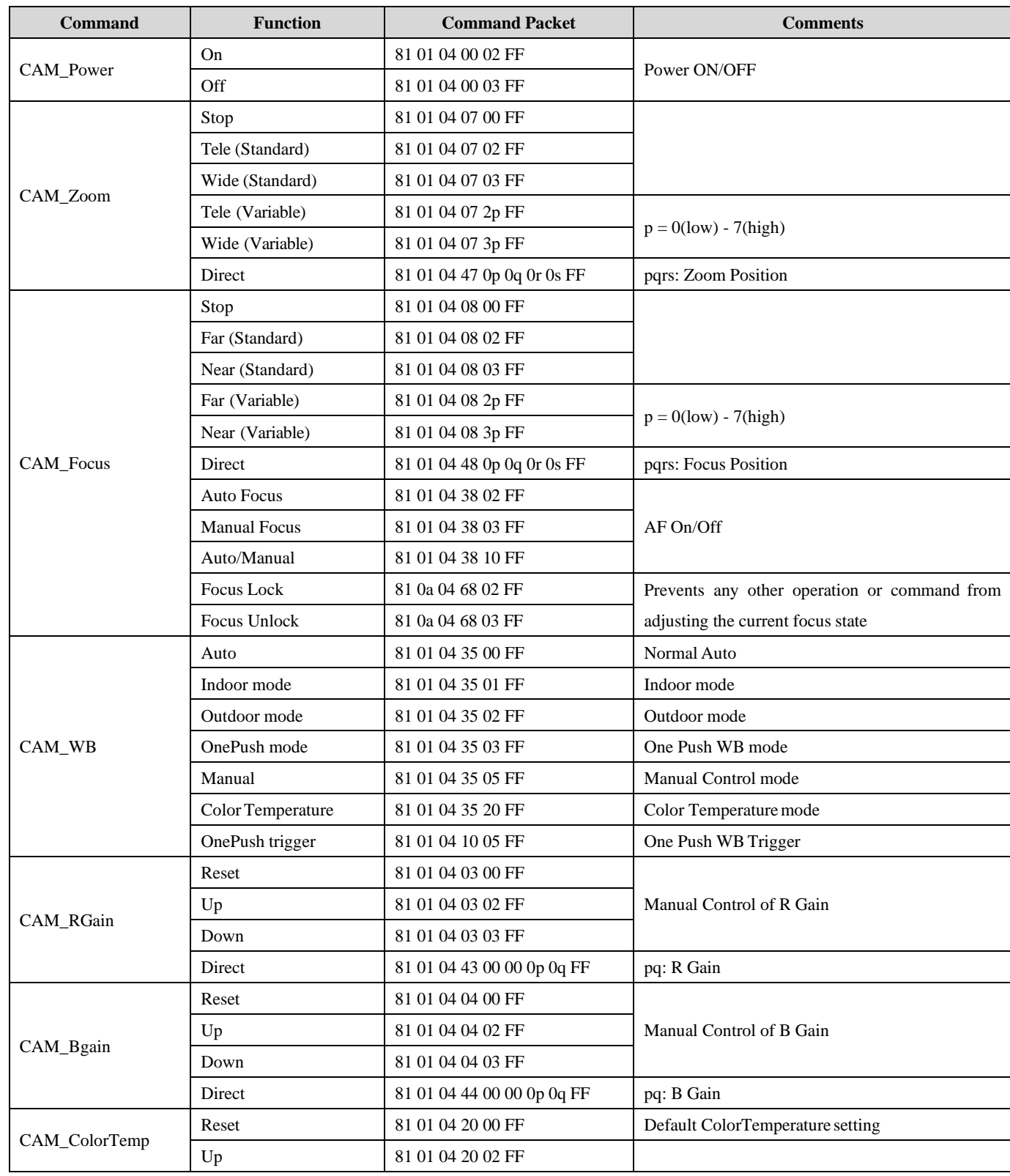

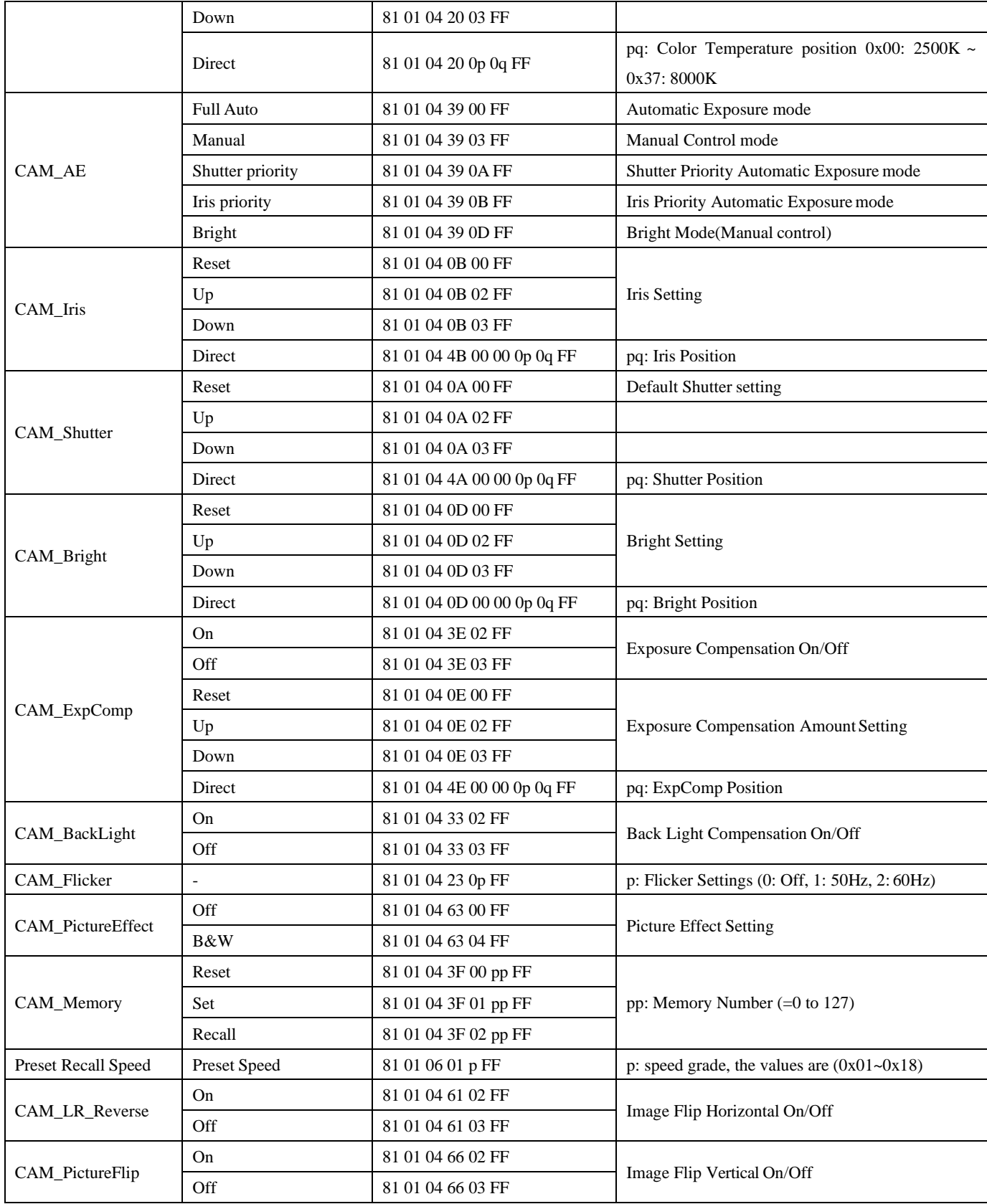

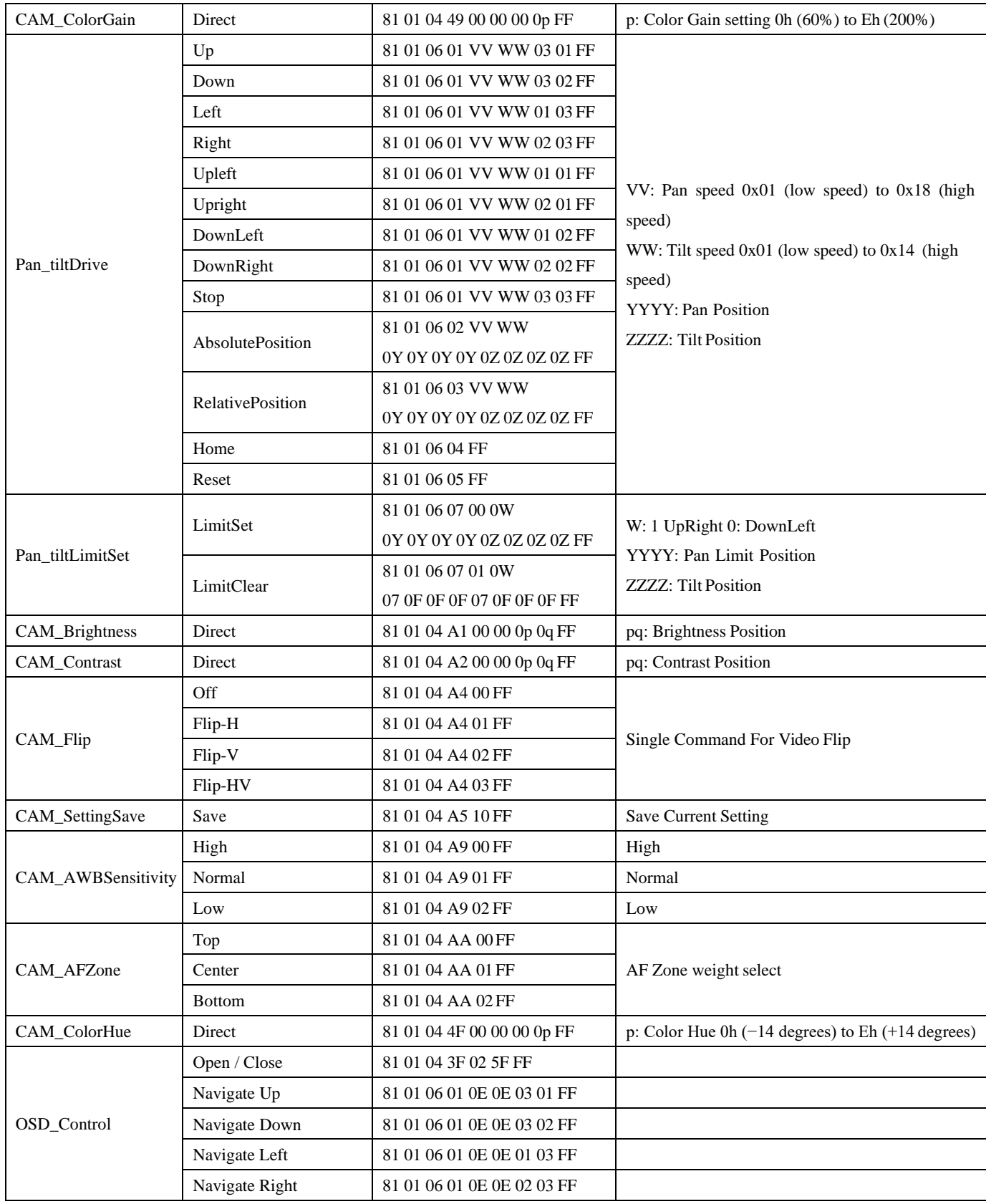

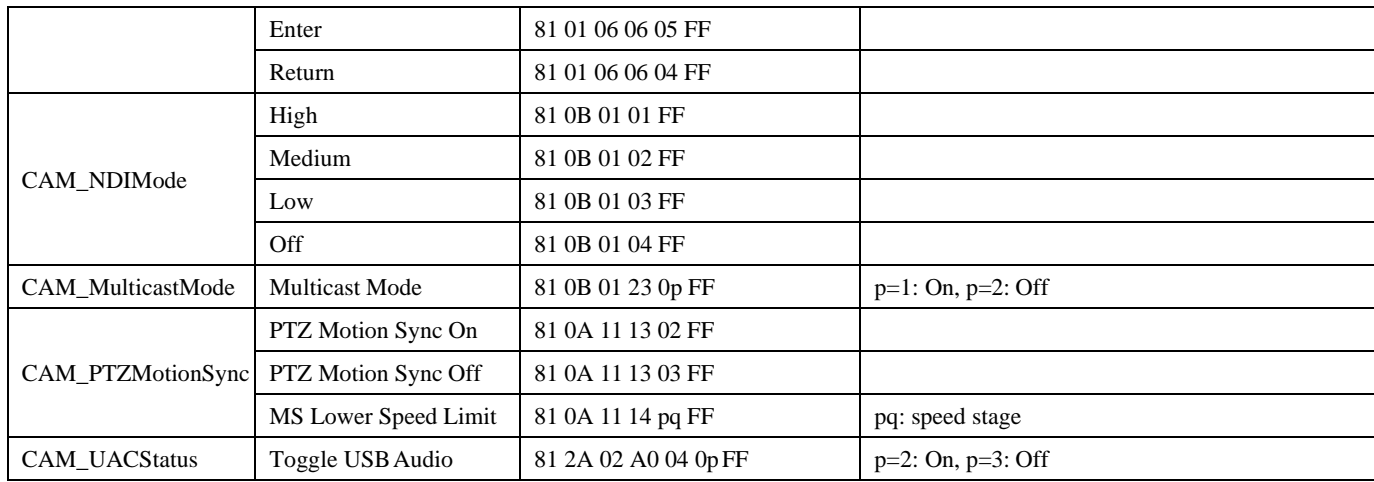

### **Part 5: VISCA over IP Query CommandList**

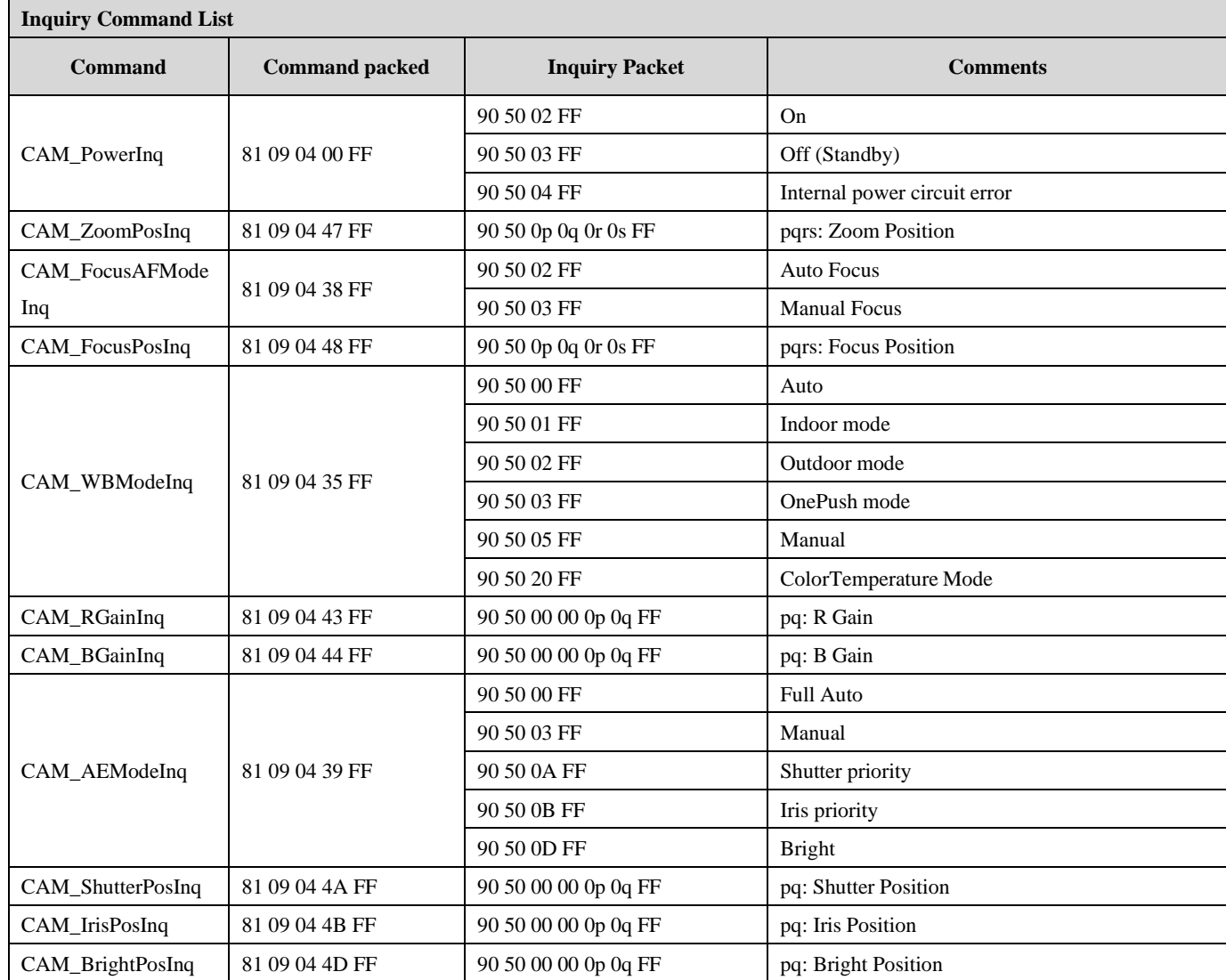

Support: pris[ual.av@gmail.com](mailto:prisual.av@gmail.com) [www.prisual.us](http://www.prisual.us/)

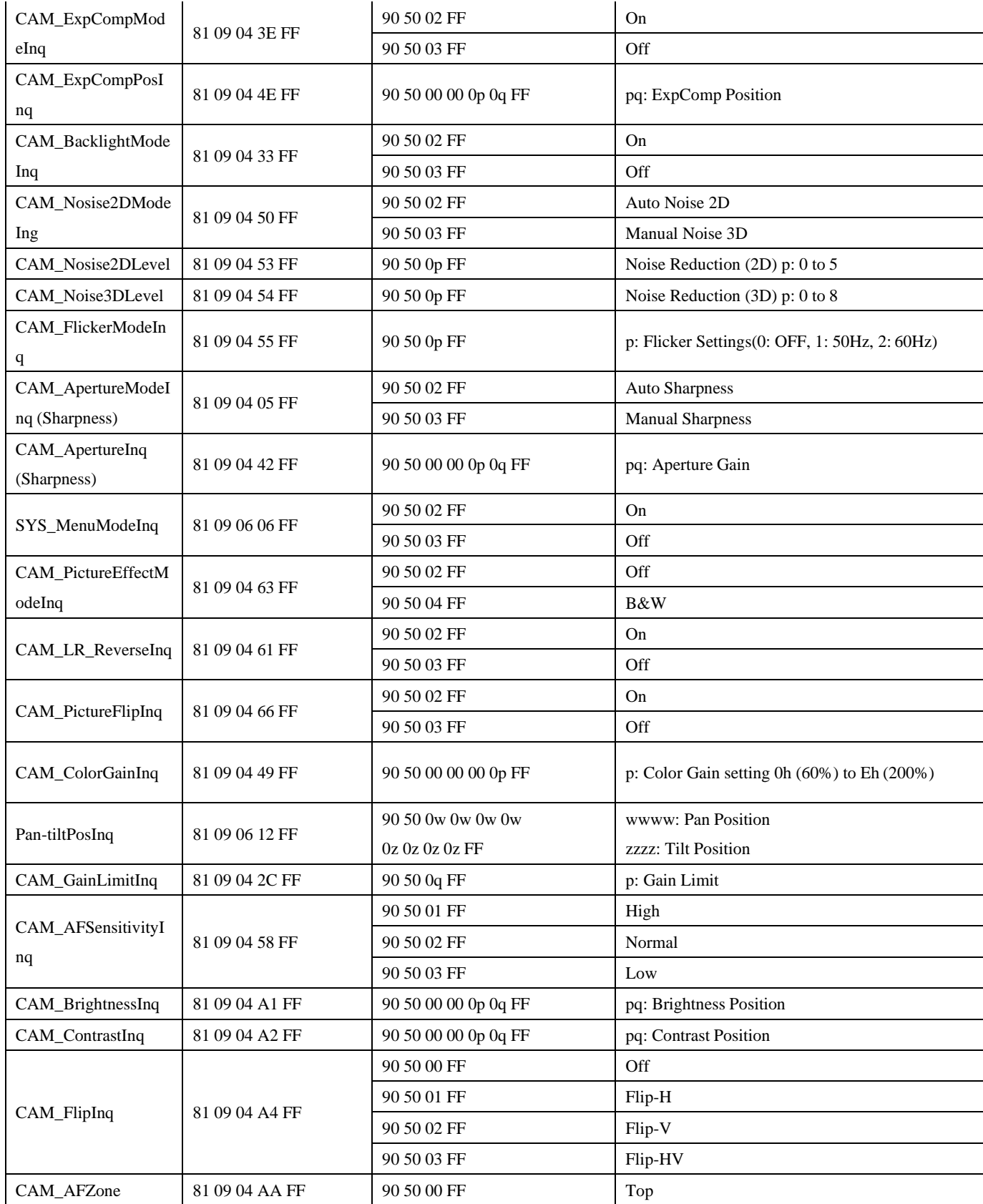

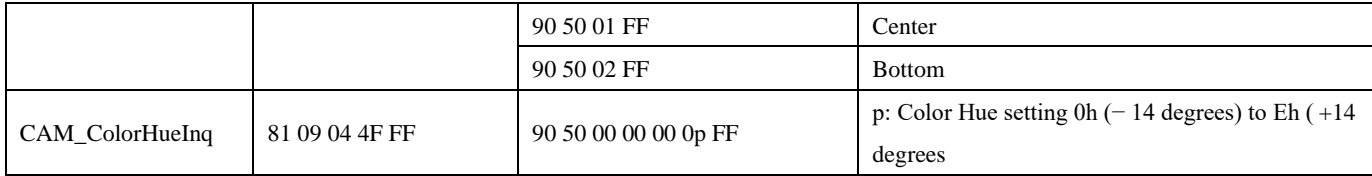

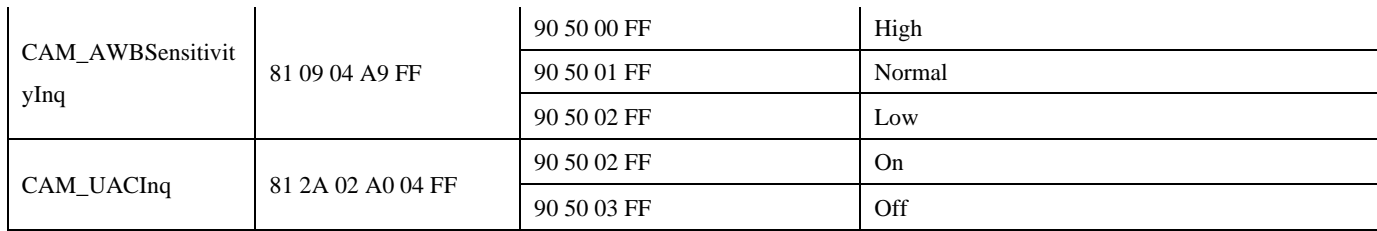

### **Part 6: Pelco-D Protocol Command List**

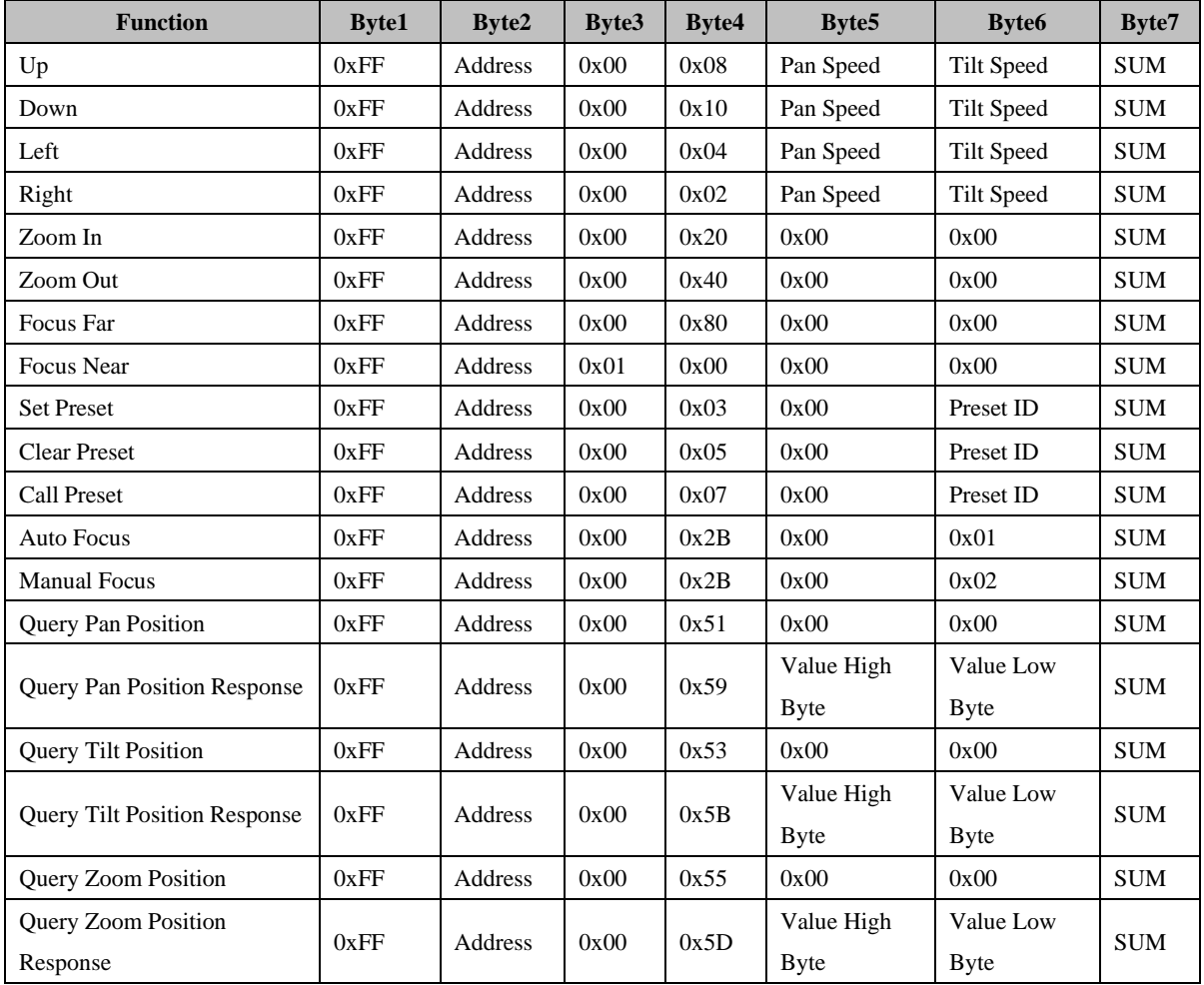

#### **Part 7: Pelco-P Protocol Command List**

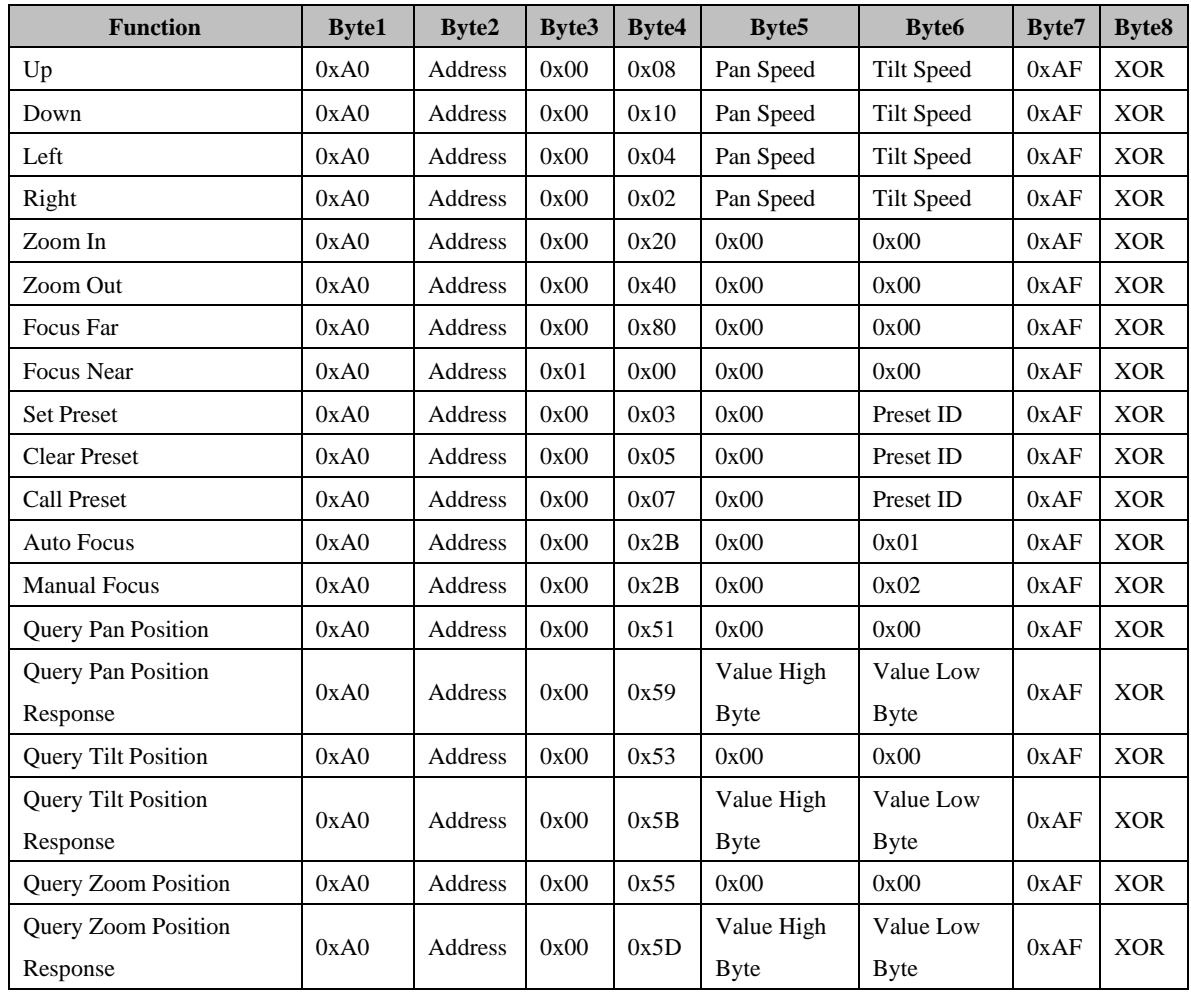

### **Menu Settings**

#### **1. MENU**

Press the [MENU] button to display the On Screen Display menu on the normal screen, using the arrow button to move the cursor to the item to be set. Press the [HOME] button to enter the corresponding sub-menu.

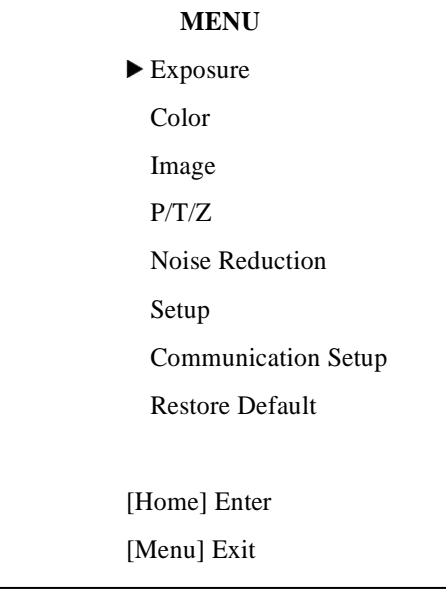

#### **2. EXPOSURE**

Move the main menu cursor to [EXPOSURE], and press the [HOME] key to enter the exposure page, as shown in the following figure.

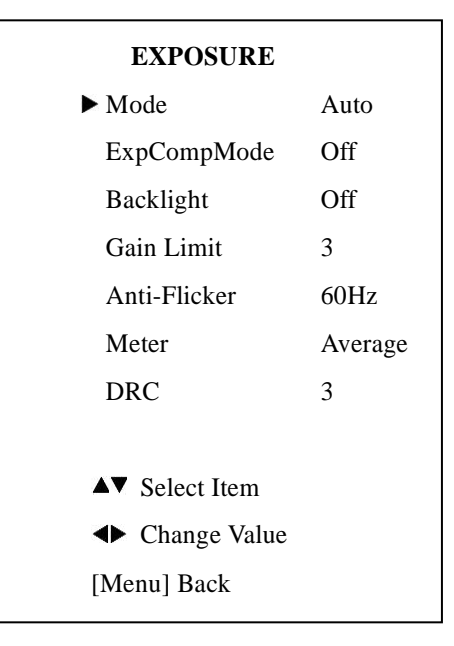

**Exposure Mode:** Modes include: Auto, Manual, SAE,AAE, Bright

**ExpCompMode:** Exposure compensation mode, optional items: On, Off (Effective only in Automode).

**ExpComp:** Exposure compensation value, optional items: -

7~7 (Effective only when ExpCompMode is On).

**Backlight:** Set the backlight compensation, optional items: On, Off (Effective only in Automode).

**Bright:** Intensity control, optional items:  $00 \sim 17$ 

(Effective only in Bright mode).

**Gain Limit:** Maximum gain limit, optional items:  $0 \sim 15$ (Effective only in SAE, AAE, & Bright mode).

**Anti-Flicker:** Anti-flicker, optional items: Off, 50Hz, 60Hz

(Effective only in Auto, AAE, & Bright mode).

**Shutter:** Shutter value, optional items: 1/30, 1/60, 1/90,

1/100, 1/125, 1/180, 1/250, 1/350, 1/500, 1/725, 1/1000,

1/1500, 1/2000, 1/3000, 1/4000, 1/6000, 1/10000

(Effective only in SAE & Manual mode).

**DRC:** Dynamic Range Control strength, optional items:  $0 \sim$ 8.

#### **3. COLOR**

Move the main menu cursor to [COLOR], and press the [HOME] key to enter the color page, as shown in the following figure.

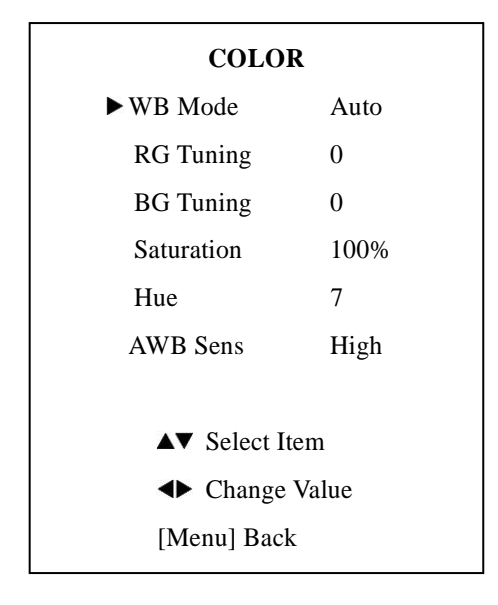

**WB-Mode:** Modes include: Auto, Indoor, Outdoor, One Push, Manual, VAR.

**R Gain:** Red gain, optional items: 0~255

(Effective only in Manual mode).

**B Gain:** Blue gain, optional items: 0~255

(Effective only in Manual mode).

**colortemp:** Optional items: 2500K ~ 8000K

(Effective only in VARmode).

**RG Tuning:** Red gain tuning, optional items:  $-10 \sim +10$ . **BG Tuning:** Blue gain tuning, optional items:  $-10 \sim +10$ . **Saturation:** optional items:  $60\% \sim 200\%$ . **Hue:** Chroma adjustment, optional items:  $0 \sim 14$ . **AWB Sens:** The white balance sensitivity, optional items:

Low, Normal, High.

(Effective only in Auto & One Push mode)

#### **4. IMAGE**

Move the main menu cursor to [IMAGE], and press the [HOME] key to enter the image page, as shown in the following figure.

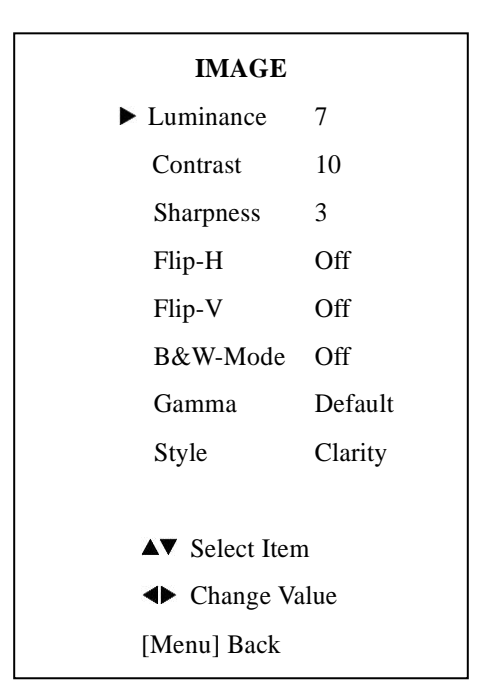

**Luminance:** Brightness adjustment, optional items: 0 ~ 14. **Contrast:** Contrast adjustment, optional items:  $0 \sim 14$ . **Sharpness:** Sharpness adjustment, optional items:  $0 \sim 14$ **Flip-H:** Image flipped horizontally, optional items: On,Off. **Flip-V:** Image Flip Vertical, optional items: On, Off. **Gamma:** Optional items: Default, 0.45, 0.5, 0.56, 0.63. Style: Optional items: Clarity, Norm, 5S, Soft, & Bright

#### **5. P/T/Z**

Move the main menu cursor to [P/T/Z], and press the [HOME] key to enter the P/T/Z page, as shown in the following figure.

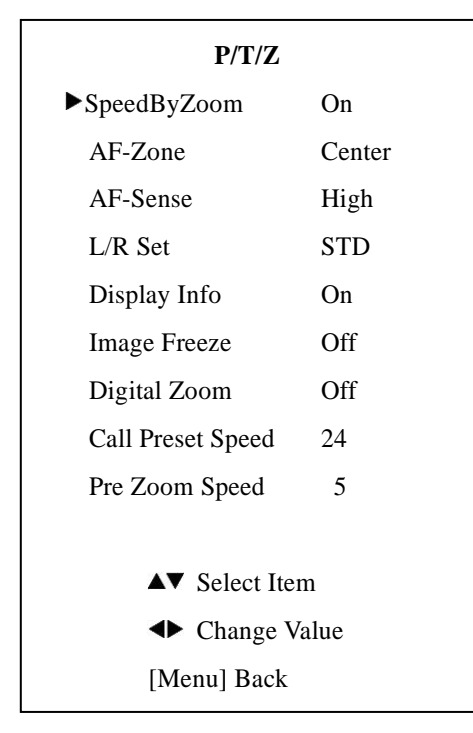

**SpeedByZoom:** The depth of field scale switch, optional items: On, Off

**AF-Zone:** Interested in focusing area, optional items: Top, Center, Bottom

**AF-Sense:** Automatic focusing sensitivity options, optional items: Low, Normal, High

**L/R Set:** Optional items: STD, REV

**Display Info:** Displays camera information upon startup, optional items: On, Off

**Image Freeze:** Temporarily freeze image during preset call, optional items: On, Off

**Digital Zoom:** Increase zoom level with electronic zoom,

optional items: Off, 2x, 4x, 8x, 16x

**Call Preset Speed:** Preset call speed, optional items: 1 ~ 24 **Pre Zoom Speed:** Preset Zoom Speed, optional items:  $0 \sim 7$ 

#### **6. NOISE REDUCTION**

Move the main menu cursor to [NOISE REDUCTION], and press the [HOME] key to enter the noise reduction page, as shown in the following figure.

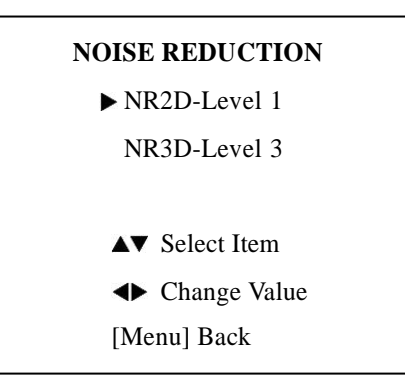

**NR2D Level:** 2D noise reduction, optional items: Close, Auto,  $1 \sim 5$ . **NR3D Level:** 3D noise reduction, optional items: Off,

 $1 \sim 8$ .

#### **7. SETUP**

Move the main menu cursor to [SETUP], and press the [HOME] key to enter the setup page, as shown in the following figure.

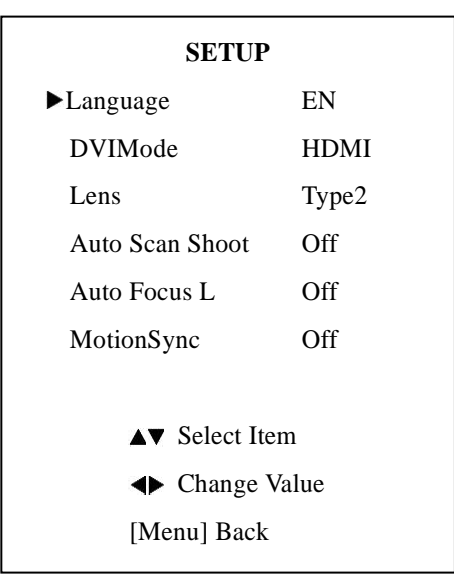

**Language:** Optional items: EN, Chinese, Russian, French, Spanish, Italian, German **DVIMode:** HDMI Data Transfer type, optionsinclude:

HDMI, DVI

Lens: Optional items: Type1, Type2

Auto Scan Shoot: optional items: Off, On

**Auto Focus L:** Lock focus in current position, optional items: Off, On

**OSD TimeOut:** Auto close OSD, optional items:2.5min, **Off** 

**MotionSync:** Trisynchronous preset call, optional items: Off, On

**Max Speed:** Maximum MotionSync Speed, optional items: 185 – 230 (Effective only when MotionSync is "On")

#### **8. COMMUNICATION SETUP**

Move the main menu cursor to

[INFORMATION], and press the [HOME] key to enter the communication setup page, as shown in the following figure.

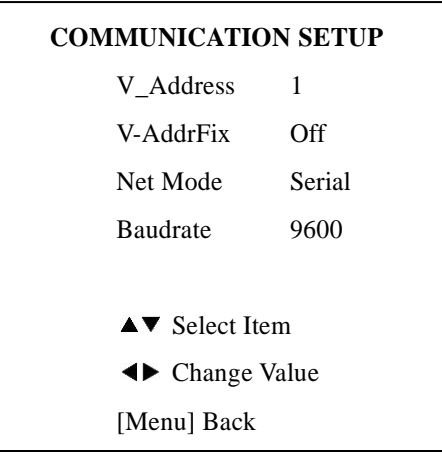

**V\_Address:** Camera VISCA address: optional items: 1~

7

**V-AddrFix:** Fixed VISCA address: optional items: Off,

On

**Net Mode:** Optional items: Serial, Paral

**Baudrate:** Optional items: 2400, 4800, 9600, 38400

**P\_D\_Address:** Pelco-D Address, optional items: 0 -254

**P\_P\_Address:** Pelco-P Address, optional items: 0 -31

#### **9. RESTORE DEFAULT**

Move the main menu cursor to [RESTORE DEFAULT], and press the [HOME] key to enter the restore default page, as shown in the following figure.

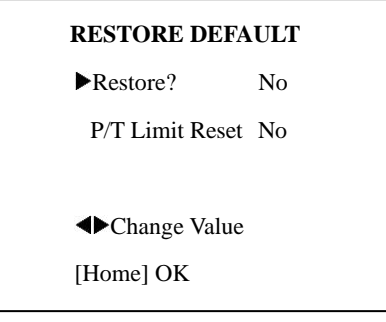

**Restore?:** Confirm restore factory settings, optional items: Yes, No.

**P/T Limit Reset:** Confirm P/T Limit Reset, optional items: Yes, No.

Note: Press [HOME] button to confirm, all parameter restore default, include IR Remote address and VISCA address.

### **Network Connection**

#### **1. Operating Environment**

Operating System: Windows2000/2003/XP/Vista/7/8.1/10

Network Protocol: TCP/IP

Client PC: P4 / 128M RAM / 40GHD / support for scaled graphics card, support for DirectX8.0 or more advanced version.

### **2. Equipment Installation**

1) Connect camera to your network via a CAT5 or CAT6 patch cable or directly to your PC via a CAT5 or CAT6 cross over cable.

2) Turn on camera power.

3) If successful, the orange network light will illuminate and the green light will start flashing. If unsuccessful, the cableis bad, you are using the wrong cable, or you have connected to an inactive network jack.

### **3. Network Connection**

Connection method between network camera and computer, as in pictures 1.1 and 1.2,below:

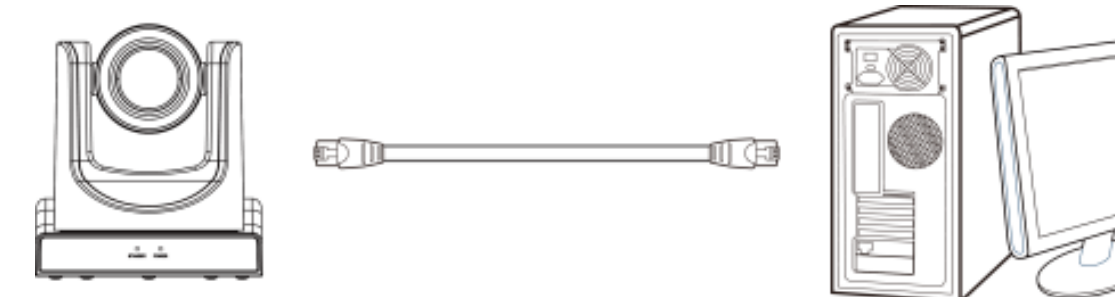

**Picture 1.1 Direct connections via "cross-over" network cable**

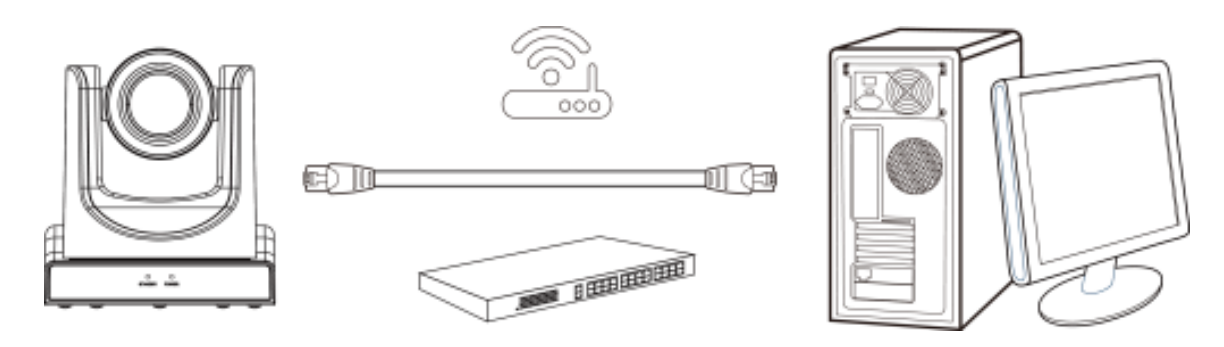

**Picture 1.2 Connections to LAN via patch cable to LAN wall jack or LAN switch**

### **Setting up a Network Video Stream**

- 1. The first thing you are going to want to do to get your camera up and streaming on your network is to connect your camera to power, an active network port on your network, and finally, power on the camera. Next, go online and download the IP Address Settings Tool. It's available for Windows & Mac OS at <https://prisual.us/pages/downloads>
- 2. Once you complete the download, launch the "Upgrade Tool v2.9" tool. Select your network connection type from the "Interface" dropdown menu and click "Search".

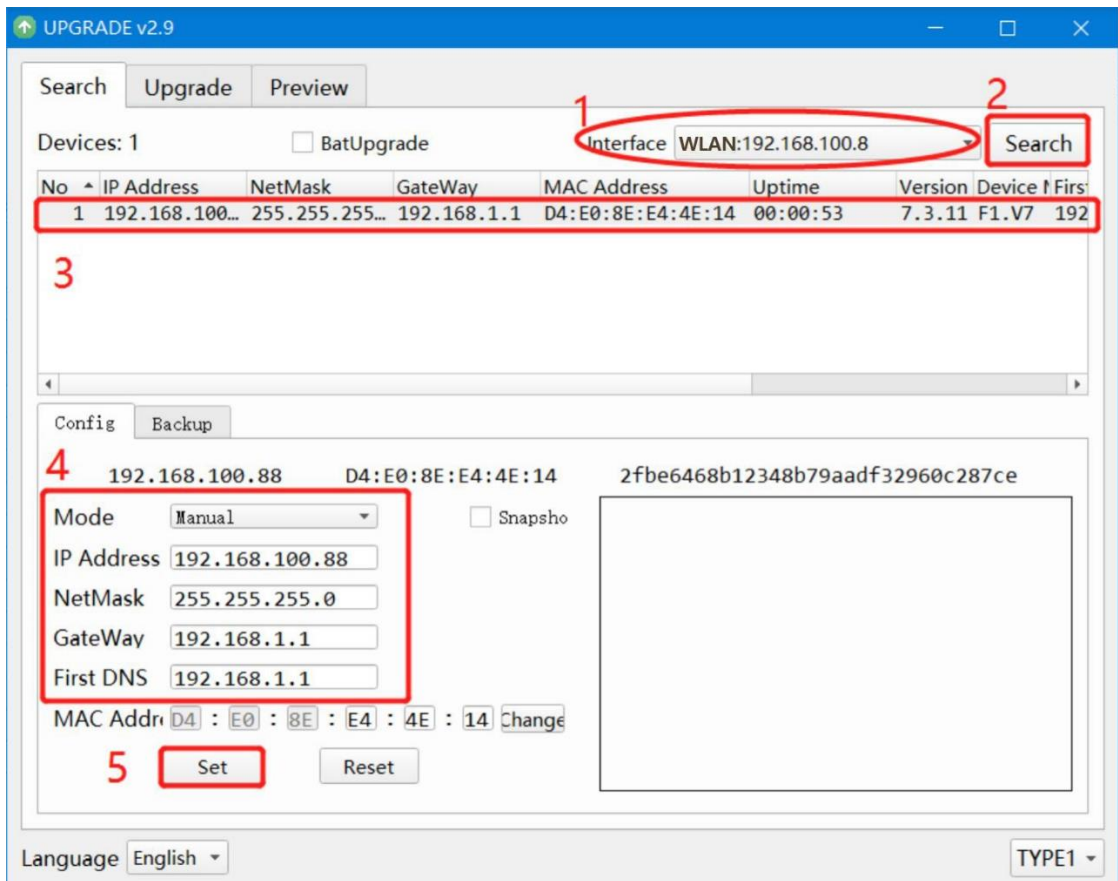

- *4.* The next thing you would want to do is change your cameras IP address to be in the same range as yournetwork. The camera comes with a default IP address of 192.168.100.88.
	- *a.* See the "Additional Network Info" section to identify your network scheme.
- *5.* Click and select the camera item you wish to change the IP address of and select "Config".
	- *a.* You have two (2) options for assigning the IP address of your camera. You can manually assign the IP address by assigning a static IP address, or you can have a DHCP server automatically assign a dynamic IP address to your camera.
	- *b.* Note: In more complex network environments, you may need to request a static IP address, NetworkMask, Default Gateway, & First DNS from your IT department.

Page **35**

Support: pris[ual.av@gmail.com](mailto:prisual.av@gmail.com) [www.prisual.us](http://www.prisual.us/)

*6.* After assigning an IP address to the camera, you can reach the Web Interface by typing in the camera's IP address into a web browser. To log in, type in "admin" into the username and password fields.

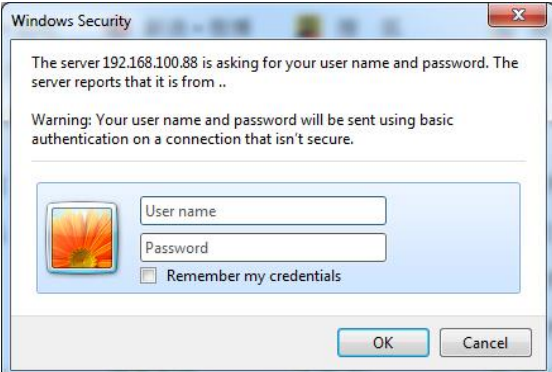

*7.* From the Web Interface, you can control the camera using the arrows on the left side. You can also adjust many of your camera's settings via this IP interface.

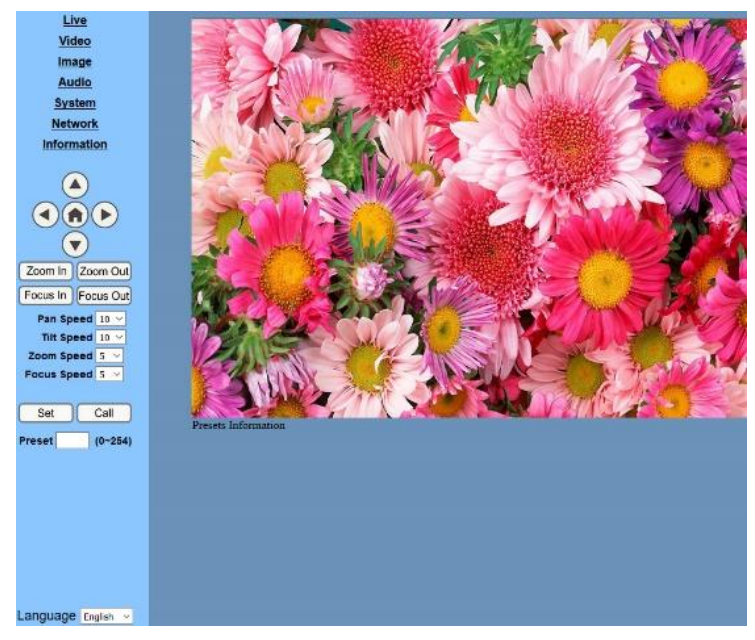

- *8.* You can now receive an RTSP stream from your camera. To view the RTSP stream, type in "rtsp://[Camera IP address]:554/1" for the first (HD) stream, and "rtsp://[Camera IP address]:554/2" for the second (SD)stream.
- *9.* You can test the RTSP streaming in VLC Media Player. Once VLC is installed and launched, click the "Media" drop down menu and select "Open Network Stream"

#### *NOTE*!

*If the camera is used for the first time with Internet connection, user must install a video player (VLC). Please go to VLC websit[e http://www.videolan.org/vlc,download](http://www.videolan.org/vlc,download) and install as instructed. After installation, login again, the home page will show.*

### **Additional Network Info**

#### **Discovering your Network IP range**

You can discover the IP range of your network by using the Command Prompt for Windows, or the Terminal app forMacs and following the steps below.

#### **Windows**

- 1. Type "CMD" into the search bar in the start menu.
- 2. Type in "ipconfig" and press "Enter" on your keyboard.
- 3. Scroll down to "IPv4 Address". This is your computer's local IP address.

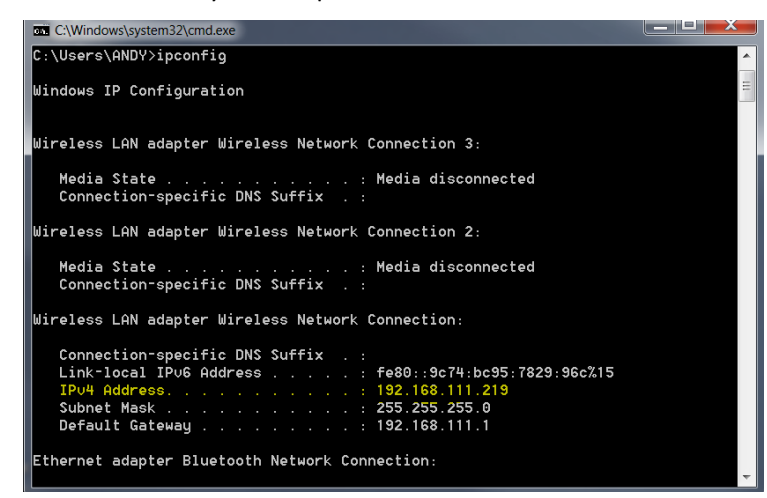

4. In the example above, the PC's local address is IPv4 Address "192.168.111.219", making the IP range "192.168.111".

#### **Mac**

- 1. Open a new finder window and go to Applications, then Utilities, and select the Terminal program.
- 2. Type in "IP config get if addr en0" and press "Enter" on your keyboard.

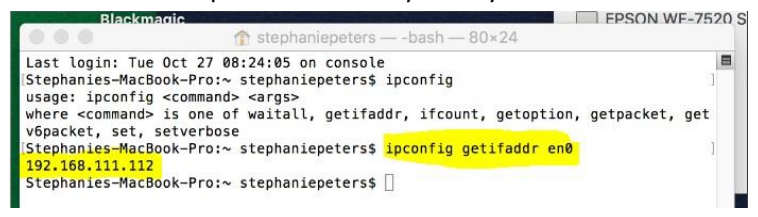

3. In the example above, the Mac's local address is "192.168.111.112", making the IP range"192.168.111"

### **Camera Web Interface**

The Web Interface allows you to control the camera, view the video feed, and adjust many of the camera'ssettings.

### **Menu**

The Menu allows you to traverse the Web Interface. By default, the "Live" option isselected.

### **Live**

This tab allows you to view the video feed of the camera.

The status bar below the video feed can be used to pause / play the video feed, adjust the audio level, and switch between full screen and windowed view.

### **DirectionalArrows**

Use the PTZ / OSD dropdown to select how the Directional Arrows behave. While "PTZ" is selected, you will have control over Pan, Tilt, and calling the Home position. When "OSD" is selected, the On Screen Display Menu will open, allowing you to use the Directional Arrows to traverse the OSDMenu.

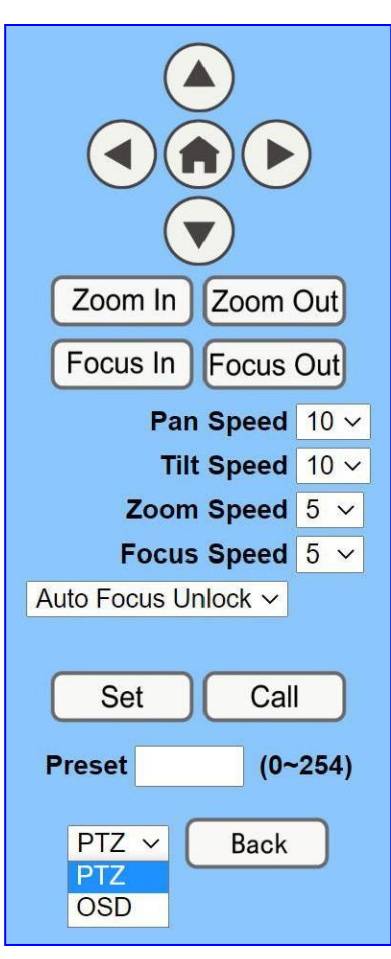

**Directional Arrows:** Use the Up / Down / Left / Right buttons to Pan / Tilt the camera or traverse the OSD Menu.

**Home Button:** Use the Home Button to send the camera to the Home position, or to make a selection within the OSD Menu.

**Zoom In:** Use the Zoom In button to for narrow (tele) views of the scene.

**Zoom Out:** Use the Zoom Out button for wide views of the scene.

**Focus In/Out:** Use the Focus In and Focus Out buttons to make manual focus adjustments of the scene.

**Speed Control:** Use the Pan, Tilt, Zoom, and Focus Speed dropdowns to adjust the speed at which you control the camera.

**Auto Focus Unlock:** Use the Auto Focus Unlock / Lock dropdown to manually lockthe focus in the current position.

**PTZ Presets:** After manually positioning the camera in a position you wish to return to, you can save the position as a PTZ Preset. Type a number between 0~254 into the Preset box and press the "Set" button to save that position. Click the "Call" button to send the camera back to that PTZ Preset position.

**PTZ / OSD Dropdown:** Use the PTZ / OSD Dropdown to select Pan / Tilt /Zoom control, or On Screen Display Menu control.

### **Video**

### **Video Settings**

720p120: Video Format:

Encode Level: NDI Preset:

#### **First stream**

Encode Protocol: Resolution: **Bit Rate:** Frame Rate: I Key Frame Interval: **Bit Rate Control: Fluctuate Level:** Slice Split Enable:

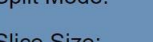

Split Mode:

#### **Second stream**

**Encode Protocol:** Resolution: **Bit Rate:** Frame Rate: I Key Frame Interval: **Bit Rate Control: Fluctuate Level:** Slice Split Enable: **Split Mode:** Slice Size:

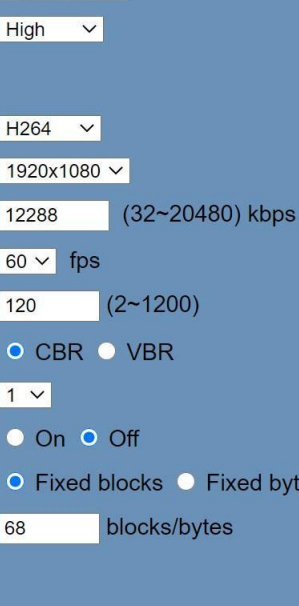

es

Cancel

On Off

highprofile v

 $\overline{\mathbf{v}}$ 

 $60Hz$ 

H<sub>264</sub>  $\vee$ 640x360 V 2048 (32~6144) kbps  $30 \vee$  fps 60  $(2~1200)$ O CBR O VBR  $1 -$ O On O Off O Fixed blocks O Fixed bytes 23 blocks/bytes

**Apply** 

**720p120:** Allows camera to output 720p at 120 FPS via the IP Network Stream. Set to 'On' or 'Off'. (Note: Setting to 'On' will override and lockout other video settings). **Video Format:** Supports 50Hz (PAL), 60Hz (NTSC), & Dial Priority formats. **Encode Level:** Supports baseline, mainprofile, highprofile, & svc-t. **NDI Preset:** Supports Off, High, Medium, & Low. **Encode Protocol:** Supports H.264, H.265, and MJPEG protocols. **Resolution:** The first stream supports: 1920x1080, 1280x720, 1024x576, 960x540, 640x480, 640x360. The second stream supports: 1280x720, 1024x576, 720x480, 720x408, 640x360, 480x270, 320x240, 320x180 **Bit Rate:** Adjust the maximum bit rate of the network video.The higher the bit rate, the clearer the image will be. Bit rates set too high can congest the network and cause the video to not transmit properly, causing the video to appear worse. Range:  $32 - 20480$  kbps **Frame Rate:** Adjust the frame rate of the network video.The higher the frame rate the smoother the video will appear. **I-Key Frame Interval:** Adjust how frequently a keyframe is produced. **Bit Rate Control:** Supports Constant bit rate (CBR) & Variable bit rate (VBR) **Fluctuate Level:** Limit the fluctuation magnitude of variable rate. Supports  $1 \sim 6$ .

**Split Mode Enable:** Enable / Disable splice split function.

**Split Mode:** Supports Fixed blocks and Fixed bytes.

**Slice Size:** Set the slice size.

### **Image**

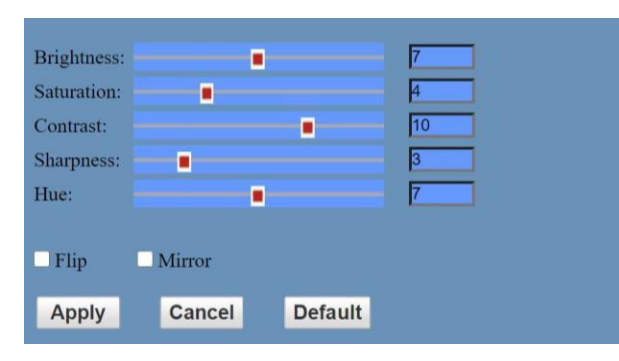

### **Audio**

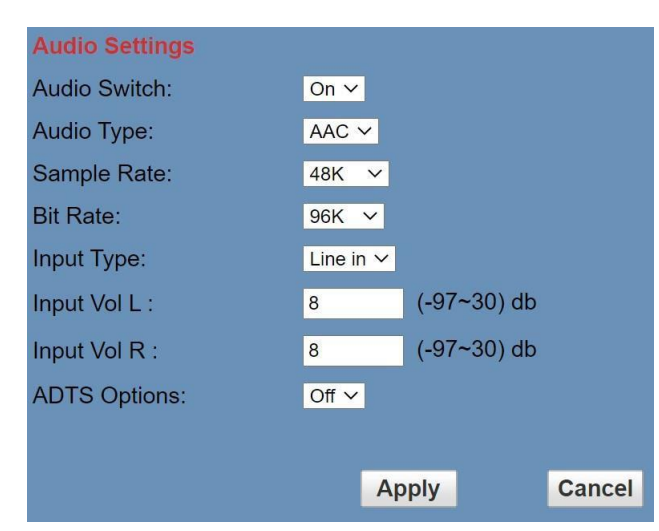

**Brightness:** Brightness slider. Default: 7 **Saturation: Saturation slider. Default: 4 Contrast:** Contrast slider. Default 10 **Sharpness:** Sharpness slider. Default: 3 **Hue:** Hue slider. Default: 7 **Flip & Mirror:** Check the Flip and/or Mirror buttons to rotate the image accordingly.

**Audio Switch:** Enable / Disable audio embedding **Audio Type:** AAC **Sample Rate:** Options include: 44.1K & 48K **Bit Rate:** Options include: 96K, 128K, & 256K **Input Type:** Line in. **Input Vol L:** Volume of left channel. -97 ~ 30 db **Input Vol R:** Volume of right channel. -97 ~ 30 db **ADTS Options:** Enable / Disable ADTS

### **System**

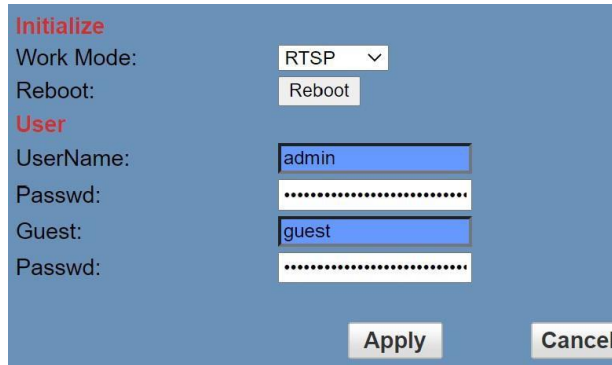

**Work Mode:** Options include: RTSP, SDK, & Multicast. **Reboot:** Used to power cycle the camera **Username:** Username to login to device. Username: "admin". Password: Password to login to device. Default password: "admin". Guest (Username): Guest username to login to device. Username: "guest".

Guest (Password): Guest password to login to device. Default password: "guest".

### **Network**

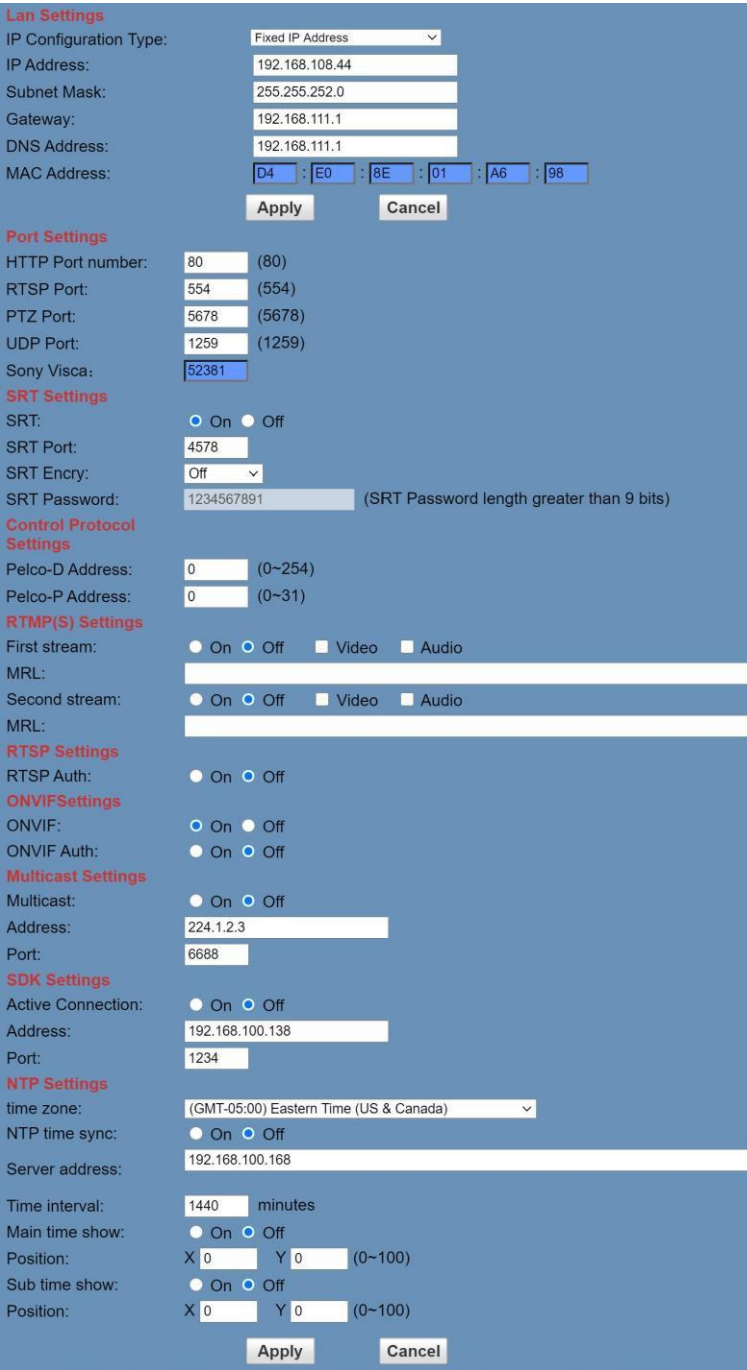

**LAN Settings:** The Lan Settings section allows you to adjust the IP parameters of the camera. The default IP address of the camera is 192.168.100.99. You cannot change the MAC address.

**IP Configuration Type:** Fixed IPAddress (Static) & Dynamic IP Address (DHCP).

**IP Address:** Camera's IPaddress.

**Subnet Mask:** Network Subnet Mask.

**Gateway:** Network Gateway.

Support: pris[ual.av@gmail.com](mailto:prisual.av@gmail.com) [www.prisual.us](http://www.prisual.us/)

**DNS Address:** Network Domain Name Server address.

**MAC Address:** The camera's MAC address.

Apply & Cancel Buttons: Apply or cancel the changes made to the LAN Settings section.

**Port Settings:** The Port Settings section allows you to adjust the network ports of the camera.

**HTTP Port:** This port is used for HTTP-CGI control, and for the web application. Default: 80.

**RTSP Port:** This port is used for the RTSP streaming protocol. Default 554.

**PTZ Port:** This port is used for the TCP/IP control protocol. Default: 5678.

**UDP Port:** This port is used for the UDP control protocol. Default: 1259

**Sony VISCA:** This port is used for the Sony VISCA protocol. You cannot change this portnumber.

**SRT Settings:** The Secure Reliable Transport protocol settings section allows you to adjust the SRT settings of the camera.

**SRT:** Enable / Disable SRT

**SRT Port:** This is the port used for the SRT protocol. Default: 4578.

**SRT Encry:** Enable / Disable SRT Encryption. Options include: Off, AES-128, AES-192, AES-256

**SRT Password:** Change the SRT Password when SRT Encryption is enabled. Default: 1234567891

**Control Protocol Settings:** The Control Protocol Settings section allows you to adjust the Pelco-D & Pelco-P control address. **Pelco-D Address:** 0 ~ 254

**Pelco-P Address:**  $0 \sim 31$ 

**RTMP Settings:** The RTMP(S) Settings section allows you to enable or disable the two (2) RTMPS stream's video and audio sources.

**First Stream:** Enable / Disable Stream 1 Video & Audio

**(First Stream) MRL:** Text field for RTMPS Stream 1's Media Resource Locator (MRL)

Second Stream: Enable / Disable Stream 2 Video & Audio

**(Second Stream) MRL:** Text field for RTMPS Stream 2's Media Resource Locator (MRL)

**RTSP Settings:** The RTSP Settings section allows you to enable or disable RTSPAuthorization.

**RTSP Auth.:** Enable / Disable RTSPauthorization.

**ONVIF Settings:** The ONVIF Settings section allows you to adjust the ONVIF settings of the camera.

**ONVIF:** Enable / Disable ONVIF protocol control.

**ONVIF Auth.:** Enable / Disable ONVIF authorization.

**Multicast Settings:** The Multicast Settings section allows you to adjust the Multicast settings of thecamera.

**Multicast:** Enable / Disable the Multicast protocol.

**Address:** Adjust the Multicast address.

Port: This port is used for the Multicast protocol. Default: 6688.

**SDK Settings:** The SDK Settings section allows you to adjust the Software Development Kit settings of thecamera.

**Active Connection:** Enable / Disable the SDK active connection.

**Address:** This is the IP address field of the SDK. Default:192.168.100.138

**Port:** This is the port used for the SDK. Default: 1234

**NTP Settings:** The NTP Settings section allows you to enable / disable the Network Time Protocol of the camera.

**Time Zone:** Adjust the time zone you wish to use withNTP.

**NTPTime Sync:** Enable / Disable NTP Time Sync

**Server Address:** Text field for NTP server.

**Time Interval:** Adjust the Time Interval in minutes. Default: 1440

Page **42**

Support: pris[ual.av@gmail.com](mailto:prisual.av@gmail.com) [www.prisual.us](http://www.prisual.us/)

**Main Time Show:** Enable / Disable Main Time **Position:** Main Time position **Sub Time Show:** Enable / Disable Sub Time **Position:** Sub Time position

**Apply & Cancel Buttons:** Apply or cancel the changes made to the Network Settingssection.

### **Information**

The Information section displays the device information, firmware version, & device friendly name. You can adjustthe device friendly name as needed to designate the camera.

### **Language**

The Language selection dropdown allows you to change the language of the Web Interface. Select either "English", "Chinese", or "Russian".

### **Network Camera Control Protocol**

#### **Control Notes: PTZ over TCP/UDP**

The camera currently supports various PTZ control methods, including RS232, RS485, IR remote control,web interface, HTTP-CGI and TCP/UDP protocol.

The camera includes an internal TCP server. The default port number is 5678. When client and server set up aTCP connection, the client sends PTZ command to the internal server and the server will then parse and execute the PTZ commands.

The camera includes an internal UDP server. The default port number is 1259. When client and server set up aUDP connection, the client sends PTZ commands to the internal server and the server will then parse and execute the PTZ commands.

**The command format based on VISCA is shown above in the Serial Communication Control Section**

### **HTTP-CGI – Control**

#### **Pan and Tilt Control**

http://**[Camera IP]**/cgi-bin/ptzctrl.cgi?ptzcmd&**[Action]**&**[Pan Speed]**&**[TiltSpeed] [Action]:** UP, DOWN, LEFT, RIGHT, LEFTUP, RIGHTUP, LEFTDOWN, RIGHTDOWN, PTZSTOP **[Pan Speed]:** 1 (Slowest) – 24 (Fastest)

**[Tilt Speed]:** 1 (Slowest) – 20 (Fastest)

#### **Zoom Control**

http://**[Camera IP]**/cgi-bin/ptzctrl.cgi?ptzcmd&**[Action]**&**[Zoom Speed]** 

**[Action]:** ZOOMIN, ZOOMOUT, ZOOMSTOP

**[Zoom Speed]:** 1 (Slowest) – 7 (Fastest)

#### Page **43**

Support: pris[ual.av@gmail.com](mailto:prisual.av@gmail.com) [www.prisual.us](http://www.prisual.us/)

#### **Focus Control**

http://**[Camera IP]**/cgi-bin/ptzctrl.cgi?ptzcmd&**[Action]**&**[Focus Speed]** 

**[Action]:** FOCUSIN, FOCUSOUT, FOCUSSTOP

**[Focus Speed]:** 1 (Slowest) – 7 (Fastest)

#### **Focus Lock Control**

http://**[Camera IP]**/cgi-bin/param.cgi?ptzcmd&**[Action]**\_mfocus **[Action]:** LOCK, UNLOCK

#### **Preset Control**

http://**[Camera IP]**/cgi-bin/ptzctrl.cgi?ptzcmd&**[Action]**&**[Position Number]** 

**[Action]:** POSSET, POSCALL

**[Position Number]:** 0 – 89 (Range 1), 100 – 254 (Range 2)

#### **Home Position Recall**

http://**[Camera IP]**/cgi-bin/ptzctrl.cgi?ptzcmd&home

#### **PT Reset**

http://**[Camera IP]**/cgi-bin/param.cgi?pan\_tiltdrive\_reset

#### **Direct Position Recall Control**

http://**[Camera IP]**/cgi-bin/ptzctrl.cgi?ptzcmd&**[Mode]**&**[Pan Speed]**&**[Tilt Speed]**&**[Pan Position]**&**[Tilt Position]** 

**[Mode]:** ABS, REL

**[Pan Speed]:** 1 (Slowest) – 24 (Fastest)

**[Tilt Speed]:** 1 (Slowest) – 20 (Fastest)

**[Pan Position]:** 0001 (First step pan right), 0990 (Last step pan right), FFFE (First step pan left), F670 (Laststep

#### pan left)

**[Tilt Position]:** 0001 (First step tilt up), 0510 (Last step tilt up), FFFE (First step tilt down), FE51 (Last steptilt

down)

#### **Direct Zoom Recall Control**

http://**[Camera IP]**/cgi-bin/ptzctrl.cgi?ptzcmd&zoomto&**[Zoom Speed]**&**[ZoomPosition] [Zoom Speed]:** 1 (Slowest) – 7 (Fastest) **[Zoom Position]:** 0000 (Full wide), 4000 (Full tele)

#### **HTTP-CGI – Navigation**

#### **OSD Menu Control**

http://**[Camera IP]**/cgi-bin/param.cgi?navigate\_mode&**[Mode] [Mode]:** OSD (OSD Open), PTZ (OSD Close)

#### **OSD Menu Navigation Control**

http://**[Camera IP]**/cgi-bin/ptzctrl.cgi?ptzcmd&**[Action] [Action]:** UP, DOWN, LEFT, RIGHT

#### **OSD Menu Selection Control**

http://**[Camera IP]**/cgi-bin/param.cgi?navigate\_mode&**[Mode]** 

**[Mode]:** CONFIRM, OSD\_BACK

#### **HTTP-CGI – Image Adjustment**

#### **Image Settings Control**

http://**[Camera IP]**/cgi-bin/param.cgi?post\_image\_value&**[Mode]**&**[Level] [Mode]:** BRIGHT, SATURATION, CONTRAST, SHARPNESS, HUE **[Level]:** 0 - 14

#### **Image Orientation Control**

http://**[Camera IP]**/cgi-bin/param.cgi?post\_image\_value&**[Mode]**&**[State] [Mode]:**  FLIP, MIRROR

**[State]:** 1 (Flip / Mirror), 0 (Default)

#### **Default Image Settings**

http://**[Camera IP]**/cgi-bin/param.cgi?get\_image\_default\_conf

#### **HTTP-CGI – Inquiries**

#### **Video**

http://**[Camera IP]**/cgi-bin/param.cgi?get\_media\_video Network Video Configuration

#### **Audio**

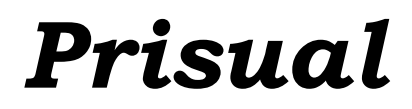

http://**[Camera IP]**/cgi-bin/param.cgi?get\_media\_audio Network AudioConfiguration

#### **Network**

http://**[Camera IP]**/cgi-bin/param.cgi?get\_network\_conf Network Configuration

#### **Information**

http://**[Camera IP]**/cgi-bin/param.cgi?get\_device\_conf Camera Information

#### **Serial Number**

http://**[Camera IP]**/cgi-bin/param.cgi?get\_serial\_number Serial Number *\*Not always accurate*

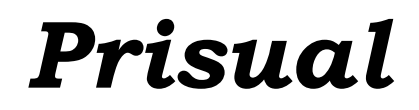

### **Photobooth Functionality**

Your *Prisual* camera can quickly and easily take a series of four (4) still image or video files that are stored on the camera and made accessible with a standard web browser on the same network.

#### **Photos**

You have two (2) options to initiate a series of four (4) still images being captured...

You can enter the following HTTP string into any web browser on the same network as the camera to initiate a series of four (4) still images.

http://**[Camera IP]**/cgi-bin/booth.cgi?0&4&**[Delay]**&photo&0

In this example, **[Delay]** is utilized to add additional delay, in seconds, between still images being taken. **[Delay]** can have any value from  $1 - 9$  seconds.

You can also press the "**[F1]**" button on your IR remote to initiate a "quick capture" that has, approximately, a four(4) second delay between four (4) still images being captured.

To retrieve your series of four (4) still images, you will need to open a standard web browser with network access to the camera and use the following HTTP strings to retrieve the still image files asdesired.

Image 1: http://**[Camera IP]**/photo1.jpg Image 2: http://**[Camera IP]**/photo2.jpg Image 3: http://**[Camera IP]**/photo3.jpg Image 4: http://**[Camera IP]**/photo4.jpg

#### **Videos**

You have two (2) options to initiate a series of four (4) videos being captured...

You can enter the following HTTP string into any web browser on the same network as the camera to initiate a series of four (4) video recordings.

http://**[Camera IP]**/cgi-bin/booth.cgi?0&4&**[Delay]**&video&**[Length]**

In this example, **[Delay]** is utilized to add additional delay, in seconds, between videos being taken. **[Delay]** can have any value from  $1 - 9$  seconds.

In this example, **[Length]** is utilized to adjust the overall length, in seconds, of each video file. **[Length]** can have any value from  $1 - 10$  seconds.

You can also press the "[F2]" button on your IR remote to initiate a "quick capture" that has, approximately, a four(4) second delay between four (4) ten (10) second videos being captured.

To retrieve your series of four (4) videos, you will need to open a standard web browser with network access to thecamera and use the following HTTP strings to retrieve the still image files asdesired.

Video 1: http://**[Camera IP]**/video1.mp4 Video 2: http://**[Camera IP]**/video2.mp4 Video 3: http://**[Camera IP]**/video3.mp4 Video 4: http://**[Camera IP]**/video4.mp4

Video note: It can take the camera time for the video files to be fully captured and processed. If they are notretrievable, please wait an additional 30 – 60 seconds for the process to complete.

### **Maintenance andTroubleshooting**

#### **Camera Maintenance**

- If the camera will not be used for a long time, please turn off the powerswitch.
- Use a soft cloth or lotion-free tissue to clean the camera body.
- Use a soft dry lint-free cloth to clean the lens. If the camera is very dirty, clean it with a diluted neutral detergent. Do not use any type of solvent or harsh detergent, which may damage the surface.

#### **Unqualified Applications**

- Do not shoot extremely bright objects for a long period of time, such as sunlight, ultra-bright light sources, etc...
- Do not operate in unstable lighting conditions, otherwise the image may flicker.
- Do not operate close to powerful electromagnetic radiation, such as TV or radio transmitters, etc...

#### **Troubleshooting**

- No image
	- 1. Check whether the power cord is connected, voltage is OK, POWER lamp islit.
	- 2. Check whether the camera can "self-test" after startup (camera will do a brief pan-tilt tour and return tothe home position, or if preset 0 is set, the camera will return to the preset 0 position).
	- 3. Check that the HDMI cable is connected correctly.
		- 1. If HDMI, make sure that the destination device is accessing the HDMI port that you plugged into.
		- 2. If SDI, make sure that the destination device is accessing the SDI port that you plugged into.
- Abnormal display of image
	- 1. Check setting of rotary dial on rear of camera. Be sure to use a resolution and refresh rate that is supportedby your software.
- Image is shaky or vibrating.
	- 1. Check whether camera is mounted solidly or sitting on a steady horizontal and levelsurface.
	- 2. Check the building and any supporting furniture for vibration. Ceiling mounts are often affected bybuilding vibration more than wall mounts.
	- 3. Any external vibration that is affecting the camera will be more apparent when in tele zoom (zoomed in) settings.

#### **Control**

- IR remote controller does not control the camera
	- 1. Does one of the 4 "Camera Select" buttons (top row of remote) light up when you press any button on the remote?

If not, change the batteries in the remote.

- 2. Are the camera and remote set to the same IR address? You can use press  $[\ast] + [\frac{\text{H}}{\text{H}}] + [\text{F1}]$  (3 buttons in sequence) on the remote to set the camera to address 1. Press "Camera Select" 1 on the remote to control the camera.
- 3. Try removing other sources of IR interference (e.g. sunlight, fluorescent lighting).
- Serial communication does not control the camera
	- 1. Make sure the camera is on and functioning with the IR remote control.
	- 2. Verify that the RS232 cable is connected correctly and using the proper pinout.
	- 3. Verify the communication settings of the control software or device (e.g. joystick).
	- 4. Verify that the communication port on the controlling device is activated (e.g. Com port on PC).
	- 5. Verify that all communication settings in the OSD Setup Menu correlate to the commands being used (e.g. VISCA address).